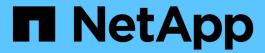

# Recover or replace nodes

StorageGRID 11.8

NetApp May 10, 2024

This PDF was generated from https://docs.netapp.com/us-en/storagegrid-118/maintain/grid-node-recovery-procedures.html on May 10, 2024. Always check docs.netapp.com for the latest.

# **Table of Contents**

| Recover or replace nodes                   |            | <br> | <br>1    |
|--------------------------------------------|------------|------|----------|
| Grid node recovery procedures: Overview    |            | <br> | <br>1    |
| Warnings and considerations for grid node  | e recovery | <br> | <br>1    |
| Gather required materials for grid node re | covery     | <br> | <br>2    |
| Select node recovery procedure             |            | <br> | <br>8    |
| Recover from Storage Node failures         |            | <br> | <br>9    |
| Recover from Admin Node failures           |            | <br> | <br>. 72 |
| Recover from Gateway Node failures         |            | <br> | <br>. 87 |
| Recover from Archive Node failures         |            | <br> | <br>. 90 |
| Replace Linux node                         |            | <br> | <br>. 94 |
| Replace VMware node                        |            | <br> | <br>101  |
| Replace failed node with services applian  | ce         | <br> | <br>102  |
| How technical support recovers a site      |            | <br> | <br>110  |

## Recover or replace nodes

## Grid node recovery procedures: Overview

If a grid node fails, you can recover it by replacing the failed physical or virtual server, reinstalling StorageGRID software, and restoring recoverable data.

Grid nodes can fail if a hardware, virtualization, operating system, or software fault renders the node inoperable or unreliable. There are many kinds of failure that can trigger the need to recover a grid node.

The steps to recover a grid node vary, depending on the platform where the grid node is hosted and on the type of grid node. Each type of grid node has a specific recovery procedure, which you must follow exactly.

Generally, you try to preserve data from the failed grid node where possible, repair or replace the failed node, use the Grid Manager to configure the replacement node, and restore the node's data.

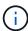

If an entire StorageGRID site has failed, contact technical support. Technical support will work with you to develop and execute a site recovery plan that maximizes the amount of data that is recovered, and meets your business objectives. See How technical support recovers a site.

## Warnings and considerations for grid node recovery

If a grid node fails, you must recover it as soon as possible. You must review all warnings and considerations for node recovery before you begin.

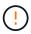

StorageGRID is a distributed system composed of multiple nodes working with each other. Don't use disk snapshots to restore grid nodes. Instead, refer to the recovery and maintenance procedures for each type of node.

Some of the reasons for recovering a failed grid node as soon as possible include the following:

- A failed grid node can reduce the redundancy of system and object data, leaving you vulnerable to the risk of permanent data loss if another node fails.
- A failed grid node can impact the efficiency of day-to-day operations.
- A failed grid node can reduce your ability to monitor system operations.
- A failed grid node can cause a 500 internal server error if strict ILM rules are in place.
- If a grid node is not recovered promptly, recovery times might increase. For example, queues might develop that need to be cleared before recovery is complete.

Always follow the recovery procedure for the specific type of grid node you are recovering. Recovery procedures vary for primary or non-primary Admin Nodes, Gateway Nodes, Archive Nodes, appliance nodes, and Storage Nodes.

## Preconditions for recovering grid nodes

All of the following conditions are assumed when recovering grid nodes:

The failed physical or virtual hardware has been replaced and configured.

- The StorageGRID Appliance Installer version on the replacement appliance matches the software version of your StorageGRID system, as described in Verify and upgrade StorageGRID Appliance Installer version.
- If you are recovering a grid node other than the primary Admin Node, there is connectivity between the grid node being recovered and the primary Admin Node.

## Order of node recovery if a server hosting more than one grid node fails

If a server that is hosting more than one grid node fails, you can recover the nodes in any order. However, if the failed server is hosting the primary Admin Node, you must recover that node first. Recovering the primary Admin Node first prevents other node recoveries from halting as they wait to contact the primary Admin Node.

#### IP addresses for recovered nodes

Don't attempt to recover a node using an IP address that is currently assigned to any other node. When you deploy the new node, use the failed node's current IP address or an unused IP address.

If you use a new IP address to deploy the new node and then recover the node, the new IP address will continue to be used for the recovered node. If you want to revert to the original IP address, use the Change IP tool after the recovery is complete.

## Gather required materials for grid node recovery

Before performing maintenance procedures, you must ensure you have the necessary materials to recover a failed grid node.

| Item                             | Notes                                                                                                    |
|----------------------------------|----------------------------------------------------------------------------------------------------|
| StorageGRID installation archive | If you need to recover a grid node, you need to download the StorageGRID installation files for your platform. |
|                                  | <b>Note:</b> You don't need to download files if you are recovering failed storage volumes on a Storage Node.  |
| Service laptop                   | The service laptop must have the following:  • Network port                                                    |
|                                  | SSH client (for example, PuTTY)                                                                                |
|                                  | Supported web browser                                                                                          |

| Item                                    | Notes                                                                                                    |
|-----------------------------------------|----------------------------------------------------------------------------------------------------|
| Recovery Package . zip file             | Obtain a copy of the most recent Recovery Package .zip file: sgws-recovery-package-id-revision.zip                                                                                                    |
|                                         | The contents of the <code>.zip</code> file are updated each time the system is modified. You are directed to store the most recent version of the Recovery Package in a secure location after making such changes. Use the most recent copy to recover from grid failures.                                                                         |
|                                         | If the primary Admin Node is operating normally, you can download the Recovery Package from the Grid Manager. Select <b>MAINTENANCE</b> > <b>System</b> > <b>Recovery package</b> .                                                                                                    |
|                                         | If you can't access the Grid Manager, you can find encrypted copies of the Recovery Package on some Storage Nodes that contain the ADC service. On each Storage Node, examine this location for the Recovery Package: /var/local/install/sgws-recovery-package-grid-id-revision.zip.gpg Use the Recovery Package with the highest revision number. |
| Passwords.txt file                      | Contains the passwords required to access grid nodes on the command line. Included in the Recovery Package.                                                                                                    |
| Provisioning passphrase                 | The passphrase is created and documented when the StorageGRID system is first installed. The provisioning passphrase is not in the Passwords.txt file.                                                                                                    |
| Current documentation for your platform | Go to the platform vendor's website for documentation.  For the current supported versions of your platform, see the NetApp Interoperability Matrix Tool.                                                                                                    |

## Download and extract StorageGRID installation files

Download the software and extract the files, unless you are recovering failed storage volumes on a Storage Node.

You must use the version of StorageGRID that is currently running on the grid.

#### **Steps**

- 1. Determine which version of the software is currently installed. From the top of the Grid Manager, select the help icon and select **About**.
- 2. Go to the NetApp Downloads page for StorageGRID.
- 3. Select the version of StorageGRID that is currently running on the grid.

StorageGRID software versions have this format: 11.x.y.

4. Sign in with the username and password for your NetApp account.

- 5. Read the End User License Agreement, select the checkbox, and then select **Accept & Continue**.
- 6. In the Install StorageGRID column of the download page, select the .tgz or .zip file for your platform.

The version shown in the installation archive file must match the version of the software that is currently installed.

Use the .zip file if you are running Windows.

| Platform                       | Installation archive                             |
|--------------------------------|--------------------------------------------------|
| Red Hat Enterprise Linux       | StorageGRID-Webscale-version-RPM-uniqueID.zip    |
|                                | StorageGRID-Webscale-version-RPM-uniqueID.tgz    |
| Ubuntu or Debian or Appliances | StorageGRID-Webscale-version-DEB-uniqueID.zip    |
|                                | StorageGRID-Webscale-version-DEB-uniqueID.tgz    |
| VMware                         | StorageGRID-Webscale-version-VMware-uniqueID.zip |
|                                | StorageGRID-Webscale-version-VMware-uniqueID.tgz |

- 7. Download and extract the archive file.
- 8. Follow the appropriate step for your platform to choose the files you need, based on your platform and which grid nodes you need to recover.

The paths listed in the step for each platform are relative to the top-level directory installed by the archive file.

9. If you are recovering a Red Hat Enterprise Linux system, select the appropriate files.

| Path and file name                                      | Description                                                                             |
|---------------------------------------------------------|-----------------------------------------------------------------------------------------|
| ./rpms/README                                           | A text file that describes all of the files contained in the StorageGRID download file. |
| ./rpms/NLF000000.txt                                    | A free license that does not provide any support entitlement for the product.           |
| ./rpms/StorageGRID-Webscale-Images-<br>version-SHA.rpm  | RPM package for installing the StorageGRID node images on your RHEL hosts.              |
| ./rpms/StorageGRID-Webscale-Service-<br>version-SHA.rpm | RPM package for installing the StorageGRID host service on your RHEL hosts.             |
| Deployment scripting tool                               | Description                                                                             |
| ./rpms/configure-storagegrid.py                         | A Python script used to automate the configuration of a StorageGRID system.             |
| ./rpms/configure-sga.py                                 | A Python script used to automate the configuration of StorageGRID appliances.           |

| Path and file name                       | Description                                                                                                    |
|------------------------------------------|----------------------------------------------------------------------------------------------------|
| ./rpms/configure-storagegrid.sample.json | An example configuration file for use with the configure-storagegrid.py script.                                                                                                    |
| ./rpms/storagegrid-ssoauth.py            | An example Python script that you can use to sign in to the Grid Management API when single sign-on is enabled. You can also use this script for Ping Federate.                                                                                                    |
| ./rpms/configure-storagegrid.blank.json  | A blank configuration file for use with the configure-storagegrid.py script.                                                                                                    |
| ./rpms/extras/ansible                    | Example Ansible role and playbook for configuring RHEL hosts for StorageGRID container deployment. You can customize the role or playbook as necessary.                                                                                                    |
| ./rpms/storagegrid-ssoauth-azure.py      | An example Python script that you can use to sign in to the Grid Management API when single sign-on (SSO) is enabled using Active Directory or Ping Federate.                                                                                                    |
| ./rpms/storagegrid-ssoauth-azure.js      | A helper script called by the companion storagegrid-ssoauth-azure.py Python script to perform SSO interactions with Azure.                                                                                                    |
| ./rpms/extras/api-schemas                | API schemas for StorageGRID.  Note: Before you perform an upgrade, you can use these schemas to confirm that any code you have written to use StorageGRID management APIs will be compatible with the new StorageGRID release if you don't have a non-production StorageGRID environment for upgrade compatibility testing. |

## 10. If you are recovering an Ubuntu or Debian system, select the appropriate files.

| Path and file name                                     | Description                                                                                         |
|--------------------------------------------------------|----------------------------------------------------------------------------------------------------|
| ./debs/README                                          | A text file that describes all of the files contained in the StorageGRID download file.             |
| ./debs/NLF000000.txt                                   | A non-production NetApp License File that you can use for testing and proof of concept deployments. |
| ./debs/storagegrid-webscale-images-<br>version-SHA.deb | DEB package for installing the StorageGRID node images on Ubuntu or Debian hosts.                   |

| Path and file name                                         | Description                                                                                                    |
|------------------------------------------------------------|----------------------------------------------------------------------------------------------------|
| ./debs/storagegrid-webscale-images-<br>version-SHA.deb.md5 | MD5 checksum for the file /debs/storagegrid-webscale-images-version-SHA.deb.                                                                                                    |
| ./debs/storagegrid-webscale-service-<br>version-SHA.deb    | DEB package for installing the StorageGRID host service on Ubuntu or Debian hosts.                                                                                                    |
| Deployment scripting tool                                  | Description                                                                                                    |
| ./debs/configure-storagegrid.py                            | A Python script used to automate the configuration of a StorageGRID system.                                                                                                    |
| ./debs/configure-sga.py                                    | A Python script used to automate the configuration of StorageGRID appliances.                                                                                                    |
| ./debs/storagegrid-ssoauth.py                              | An example Python script that you can use to sign in to the Grid Management API when single sign-on is enabled. You can also use this script for Ping Federate.                                                                                                    |
| ./debs/configure-storagegrid.sample.json                   | An example configuration file for use with the configure-storagegrid.py script.                                                                                                    |
| ./debs/configure-storagegrid.blank.json                    | A blank configuration file for use with the configure-storagegrid.py script.                                                                                                    |
| ./debs/extras/ansible                                      | Example Ansible role and playbook for configuring Ubuntu or Debian hosts for StorageGRID container deployment. You can customize the role or playbook as necessary.                                                                                                    |
| ./debs/storagegrid-ssoauth-azure.py                        | An example Python script that you can use to sign in to the Grid Management API when single sign-on (SSO) is enabled using Active Directory or Ping Federate.                                                                                                    |
| ./debs/storagegrid-ssoauth-azure.js                        | A helper script called by the companion storagegrid-ssoauth-azure.py Python script to perform SSO interactions with Azure.                                                                                                    |
| ./debs/extras/api-schemas                                  | API schemas for StorageGRID.  Note: Before you perform an upgrade, you can use these schemas to confirm that any code you have written to use StorageGRID management APIs will be compatible with the new StorageGRID release if you don't have a non-production StorageGRID environment for upgrade compatibility testing. |

## 11. If you are recovering a VMware system, select the appropriate files.

| Path and file name                                                             | Description                                                                                                    |
|--------------------------------------------------------------------------------|----------------------------------------------------------------------------------------------------|
| ./vsphere/README                                                               | A text file that describes all of the files contained in the StorageGRID download file.                                                                               |
| ./vsphere/NLF000000.txt                                                        | A free license that does not provide any support entitlement for the product.                                                                                         |
| ./vsphere/NetApp-SG-version-SHA.vmdk                                           | The virtual machine disk file that is used as a template for creating grid node virtual machines.                                                                     |
| ./vsphere/vsphere-primary-admin.ovf ./vsphere/vsphere-primary-admin.mf         | The Open Virtualization Format template file (.ovf) and manifest file (.mf) for deploying the primary Admin Node.                                                     |
| ./vsphere/vsphere-non-primary-admin.ovf ./vsphere/vsphere-non-primary-admin.mf | The template file (.ovf) and manifest file (.mf) for deploying non-primary Admin Nodes.                                                                               |
| ./vsphere/vsphere-archive.ovf ./vsphere/vsphere-archive.mf                     | The template file (.ovf) and manifest file (.mf) for deploying Archive Nodes.                                                                                         |
| ./vsphere/vsphere-gateway.ovf ./vsphere/vsphere-gateway.mf                     | The template file (.ovf) and manifest file (.mf) for deploying Gateway Nodes.                                                                                         |
| ./vsphere/vsphere-storage.ovf ./vsphere/vsphere-storage.mf                     | The template file (.ovf) and manifest file (.mf) for deploying virtual machine-based Storage Nodes.                                                                   |
| Deployment scripting tool                                                      | Description                                                                                                    |
| ./vsphere/deploy-vsphere-ovftool.sh                                            | A Bash shell script used to automate the deployment of virtual grid nodes.                                                                                            |
| ./vsphere/deploy-vsphere-ovftool-sample.ini                                    | An example configuration file for use with the deploy-vsphere-ovftool.sh script.                                                                                      |
| ./vsphere/configure-storagegrid.py                                             | A Python script used to automate the configuration of a StorageGRID system.                                                                                           |
| ./vsphere/configure-sga.py                                                     | A Python script used to automate the configuration of StorageGRID appliances.                                                                                         |
| ./vsphere/storagegrid-ssoauth.py                                               | An example Python script that you can use to sign in to the Grid Management API when single sign-on (SSO) is enabled. You can also use this script for Ping Federate. |

| Path and file name                              | Description                                                                                                    |
|-------------------------------------------------|----------------------------------------------------------------------------------------------------|
| ./vsphere/configure-<br>storagegrid.sample.json | An example configuration file for use with the configure-storagegrid.py script.                                                                                                    |
| ./vsphere/configure-<br>storagegrid.blank.json  | A blank configuration file for use with the configure-storagegrid.py script.                                                                                                    |
| ./vsphere/storagegrid-ssoauth-azure.py          | An example Python script that you can use to sign in to the Grid Management API when single sign-on (SSO) is enabled using Active Directory or Ping Federate.                                                                                                    |
| ./vsphere/storagegrid-ssoauth-azure.js          | A helper script called by the companion storagegrid-ssoauth-azure.py Python script to perform SSO interactions with Azure.                                                                                                    |
| ./vsphere/extras/api-schemas                    | API schemas for StorageGRID.  Note: Before you perform an upgrade, you can use these schemas to confirm that any code you have written to use StorageGRID management APIs will be compatible with the new StorageGRID release if you don't have a non-production StorageGRID environment for upgrade compatibility testing. |

12. If you are recovering a StorageGRID appliance-based system, select the appropriate files.

| Path and file name                                     | Description                                                                 |
|--------------------------------------------------------|-----------------------------------------------------------------------------|
| ./debs/storagegrid-webscale-images-<br>version-SHA.deb | DEB package for installing the StorageGRID node images on your appliances.  |
| ./debs/storagegrid-webscale-images-version-SHA.deb.md5 | MD5 checksum for the file /debs/storagegridwebscale-images-version-SHA.deb. |

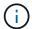

For appliance installation, these files are only required if you need to avoid network traffic. The appliance can download the required files from the primary Admin Node.

# Select node recovery procedure

You must select the correct recovery procedure for the type of node that has failed.

| Grid node                  | Recovery procedure                                                                                                    |
|----------------------------|----------------------------------------------------------------------------------------------------|
| More than one Storage Node | Contact technical support. If more than one Storage Node has failed, technical support must assist with recovery to prevent database inconsistencies that could lead to data loss. A site recovery procedure might be required.  How technical support recovers a site |
| A single Storage Node      | The Storage Node recovery procedure depends on the type and duration of the failure.  Recover from Storage Node failures                                                                                                    |
| Admin Node                 | The Admin Node procedure depends on whether you need to recover the primary Admin Node or a non-primary Admin Node.  Recover from Admin Node failures                                                                                                    |
| Gateway Node               | Recover from Gateway Node failures.                                                                                                    |
| Archive Node               | Recover from Archive Node failures.                                                                                                    |

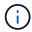

If a server that is hosting more than one grid node fails, you can recover the nodes in any order. However, if the failed server is hosting the primary Admin Node, you must recover that node first. Recovering the primary Admin Node first prevents other node recoveries from halting as they wait to contact the primary Admin Node.

## **Recover from Storage Node failures**

## **Recover from Storage Node failures: Overview**

The procedure for recovering a failed Storage Node depends on the type of failure and the type of Storage Node that has failed.

Use this table to select the recovery procedure for a failed Storage Node.

| Issue                                                                                                    | Action                                                                                 | Notes                                                                                                    |  |  |
|----------------------------------------------------------------------------------------------------|----------------------------------------------------------------------------------------|----------------------------------------------------------------------------------------------------|--|--|
| <ul> <li>More than one Storage Node has failed.</li> <li>A second Storage Node has failed less than 15 days after a Storage Node failure or recovery.</li> <li>This includes the case where a Storage Node fails while recovery of another Storage Node is still in progress.</li> </ul> | Contact technical support.                                                             | Recovering more than one Storage Node (or more than one Storage Node within 15 days) might affect the integrity of the Cassandra database, which can cause data loss.  Technical support can determine when it is safe to begin recovery of a second Storage Node.  Note: If more than one Storage Node that contains the ADC service fails at a site, you lose any pending platform service requests for that site. |  |  |
| More than one Storage Node at a site has failed or an entire site has failed.                                                                                                    | Contact technical support. It might be necessary to perform a site recovery procedure. | Technical support will assess your situation and develop a recovery plan. See How technical support recovers a site.                                                                                                    |  |  |
| A Storage Node has been offline for more than 15 days.                                                                                                    | Recover Storage Node down more than 15 days                                            | This procedure is required to ensure Cassandra database integrity.                                                                                                    |  |  |
| An appliance Storage Node has failed.                                                                                                    | Recover appliance Storage Node                                                         | The recovery procedure for appliance Storage Nodes is the same for all failures.                                                                                                    |  |  |
| One or more storage volumes have failed, but the system drive is intact                                                                                                    |                                                                                        | This procedure is used for software-based Storage Nodes.                                                                                                    |  |  |
| The system drive has failed.                                                                                                    | Recover from system drive failure                                                      | The node replacement procedure depends on the deployment platform and on whether any storage volumes have also failed.                                                                                                    |  |  |

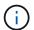

Some StorageGRID recovery procedures use Reaper to handle Cassandra repairs. Repairs occur automatically as soon as the related or required services have started. You might notice script output that mentions "reaper" or "Cassandra repair." If you see an error message indicating the repair has failed, run the command indicated in the error message.

## Recover Storage Node down more than 15 days

If a single Storage Node has been offline and not connected to other Storage Nodes for more than 15 days, you must rebuild Cassandra on the node.

#### Before you begin

- You have checked that a Storage Node decommissioning is not in progress, or you have paused the node decommission procedure. (In the Grid Manager, select MAINTENANCE > Tasks > Decommission.)
- You have checked that an expansion is not in progress. (In the Grid Manager, select MAINTENANCE > Tasks > Expansion.)

#### About this task

Storage Nodes have a Cassandra database that includes object metadata. If a Storage Node has not been able to communicate with other Storage Nodes for more than 15 days, StorageGRID assumes that node's Cassandra database is stale. The Storage Node can't rejoin the grid until Cassandra has been rebuilt using information from other Storage Nodes.

Use this procedure to rebuild Cassandra only if a single Storage Node is down. Contact technical support if additional Storage Nodes are offline or if Cassandra has been rebuilt on another Storage Node within the last 15 days; for example, Cassandra might have been rebuilt as part of the procedures to recover failed storage volumes or to recover a failed Storage Node.

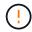

If more than one Storage Node has failed (or is offline), contact technical support. Don't perform the following recovery procedure. Data loss could occur.

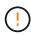

If this is the second Storage Node failure in less than 15 days after a Storage Node failure or recovery, contact technical support. Don't perform the following recovery procedure. Data loss could occur.

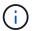

If more than one Storage Node at a site has failed, a site recovery procedure might be required. See How technical support recovers a site.

#### Steps

- 1. If necessary, power on the Storage Node that needs to be recovered.
- 2. Log in to the grid node:
  - a. Enter the following command: ssh admin@grid node IP
  - b. Enter the password listed in the Passwords.txt file.
  - c. Enter the following command to switch to root: su -
  - d. Enter the password listed in the Passwords.txt file.

When you are logged in as root, the prompt changes from \$ to #.+

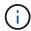

If you are unable to log in to the grid node, the system disk might not be intact. Go to the procedure for recovering from system drive failure.

- 3. Perform the following checks on the Storage Node:
  - a. Issue this command: nodetool status

The output should be Connection refused

- b. In the Grid Manager, select **SUPPORT** > **Tools** > **Grid topology**.
- c. Select Site > Storage Node > SSM > Services. Verify that the Cassandra service displays Not

Running.

- d. Select **Storage Node > SSM > Resources**. Verify that there is no error status in the Volumes section.
- e. Issue this command: grep -i Cassandra /var/local/log/servermanager.log

You should see the following message in the output:

Cassandra not started because it has been offline for more than 15 day grace period - rebuild Cassandra

- 4. Issue this command, and monitor the script output: check-cassandra-rebuild
  - If the Cassandra service depending on volume 0 is running, you will be prompted to stop it. Enter: y

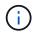

If the Cassandra service is already stopped, you aren't prompted. The Cassandra service is stopped only for volume 0.

Review the warnings in the script. If none of them apply, confirm that you want to rebuild Cassandra.
 Enter: y

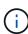

Some StorageGRID recovery procedures use Reaper to handle Cassandra repairs. Repairs occur automatically as soon as the related or required services have started. You might notice script output that mentions "reaper" or "Cassandra repair." If you see an error message indicating the repair has failed, run the command indicated in the error message.

- 5. After the rebuild completes, perform the following checks:
  - a. In the Grid Manager, select **SUPPORT** > **Tools** > **Grid topology**.
  - b. Select Site > recovered Storage Node > SSM > Services.
  - c. Confirm that all services are running.
  - d. Select **DDS** > **Data Store**.
  - e. Confirm that the **Data Store Status** is "Up" and the **Data Store State** is "Normal."

## **Recover appliance Storage Node**

#### Warnings for recovering appliance Storage Nodes

The procedure for recovering a failed StorageGRID appliance Storage Node is the same whether you are recovering from the loss of the system drive or from the loss of storage volumes only.

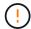

If more than one Storage Node has failed (or is offline), contact technical support. Don't perform the following recovery procedure. Data loss could occur.

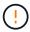

If this is the second Storage Node failure in less than 15 days after a Storage Node failure or recovery, contact technical support. Rebuilding Cassandra on two or more Storage Nodes within 15 days can result in data loss.

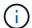

If more than one Storage Node at a site has failed, a site recovery procedure might be required. See How technical support recovers a site.

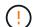

If ILM rules are configured to store only one replicated copy and the copy exists on a storage volume that has failed, you will not be able to recover the object.

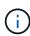

If you encounter a Services: Status - Cassandra (SVST) alarm during recovery, see Recover failed storage volumes and rebuild Cassandra database. After Cassandra is rebuilt, alarms should clear. If alarms don't clear, contact technical support.

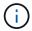

For hardware maintenance procedures, such as instructions for replacing a controller or reinstalling SANtricity OS, see the maintenance instructions for your storage appliance.

#### Prepare appliance Storage Node for reinstallation

When recovering an appliance Storage Node, you must first prepare the appliance for reinstallation of StorageGRID software.

#### Steps

- 1. Log in to the failed Storage Node:
  - a. Enter the following command: ssh admin@grid node IP
  - b. Enter the password listed in the Passwords.txt file.
  - c. Enter the following command to switch to root: su -
  - d. Enter the password listed in the Passwords.txt file.

When you are logged in as root, the prompt changes from \$ to #.

- 2. Prepare the appliance Storage Node for the installation of StorageGRID software. sgareinstall
- 3. When prompted to continue, enter: y

The appliance reboots, and your SSH session ends. It usually takes about 5 minutes for the StorageGRID Appliance Installer to become available, although in some cases you might need to wait up to 30 minutes.

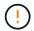

Don't attempt to accelerate the reboot by cycling power or otherwise resetting the appliance. You might interrupt automatic BIOS, BMC, or other firmware upgrades.

The StorageGRID appliance Storage Node is reset, and data on the Storage Node is no longer accessible. IP addresses configured during the original installation process should remain intact; however, it is recommended that you confirm this when the procedure completes.

After executing the sgareinstall command, all StorageGRID-provisioned accounts, passwords, and SSH keys are removed, and new host keys are generated.

#### Start StorageGRID appliance installation

To install StorageGRID on an appliance Storage Node, you use the StorageGRID Appliance Installer, which is included on the appliance.

#### Before you begin

- The appliance has been installed in a rack, connected to your networks, and powered on.
- Network links and IP addresses have been configured for the appliance using the StorageGRID Appliance Installer.
- You know the IP address of the primary Admin Node for the StorageGRID grid.
- All Grid Network subnets listed on the IP Configuration page of the StorageGRID Appliance Installer have been defined in the Grid Network Subnet List on the primary Admin Node.
- You have completed these prerequisite tasks by following the installation instructions for your storage appliance. See Quick start for hardware installation.
- · You are using a supported web browser.
- You know one of the IP addresses assigned to the compute controller in the appliance. You can use the IP address for the Admin Network (management port 1 on the controller), the Grid Network, or the Client Network.

#### About this task

To install StorageGRID on an appliance Storage Node:

- You specify or confirm the IP address of the primary Admin Node and the hostname (system name) of the node.
- You start the installation and wait as volumes are configured and the software is installed.
- Partway through the process, the installation pauses. To resume the installation, you must sign into the Grid Manager and configure the pending Storage Node as a replacement for the failed node.
- After you have configured the node, the appliance installation process completes, and the appliance is rebooted.

#### **Steps**

1. Open a browser and enter one of the IP addresses for the compute controller in the appliance.

The StorageGRID Appliance Installer Home page appears.

2. In the Primary Admin Node connection section, determine whether you need to specify the IP address for the primary Admin Node.

The StorageGRID Appliance Installer can discover this IP address automatically, assuming the primary Admin Node, or at least one other grid node with ADMIN IP configured, is present on the same subnet.

3. If this IP address is not shown or you need to change it, specify the address:

| Steps                                                                                                    |
|----------------------------------------------------------------------------------------------------|
| <ul><li>a. Clear the Enable Admin Node discovery checkbox.</li><li>b. Enter the IP address manually.</li></ul>      |
| <ul><li>c. Click Save.</li><li>d. Wait while the connection state for the new IP address becomes "ready."</li></ul> |
|                                                                                                    |

| Option                                                   | Steps                                                                                                    |
|----------------------------------------------------------|----------------------------------------------------------------------------------------------------|
| Automatic discovery of all connected primary Admin Nodes | <ul> <li>a. Select the Enable Admin Node discovery checkbox.</li> <li>b. From the list of discovered IP addresses, select the primary Admin Node for the grid where this appliance Storage Node will be deployed.</li> <li>c. Click Save.</li> <li>d. Wait while the connection state for the new IP address becomes "ready."</li> </ul> |

- 4. In the **Node Name** field, enter the same hostname (system name) that was used for the node you are recovering, and click **Save**.
- 5. In the Installation section, confirm that the current state is "Ready to start installation of node name into grid with Primary Admin Node `admin\_ip`" and that the **Start Installation** button is enabled.

If the **Start Installation** button is not enabled, you might need to change the network configuration or port settings. For instructions, see the maintenance instructions for your appliance.

6. From the StorageGRID Appliance Installer home page, click **Start Installation**.

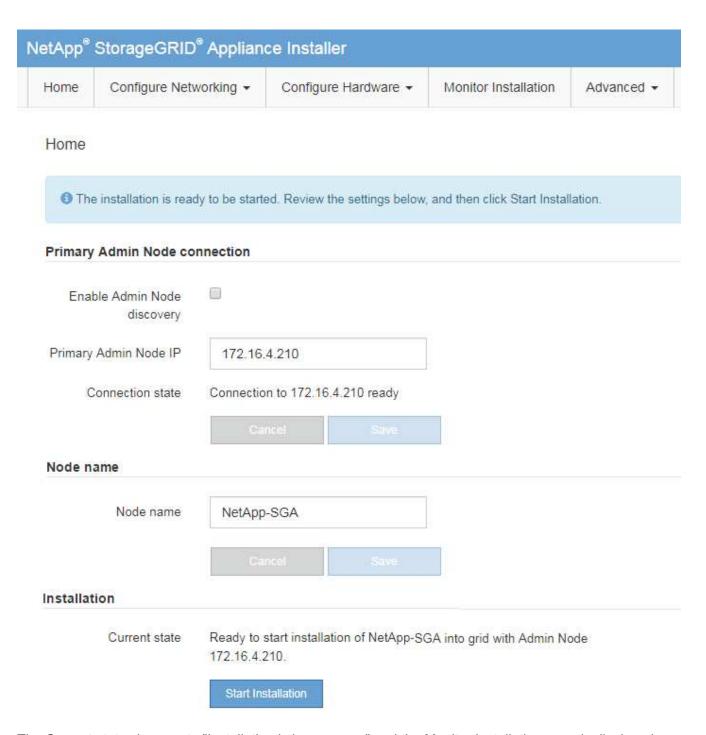

The Current state changes to "Installation is in progress," and the Monitor Installation page is displayed.

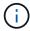

If you need to access the Monitor Installation page manually, click **Monitor Installation** from the menu bar. See Monitor appliance installation.

#### Monitor StorageGRID appliance installation

The StorageGRID Appliance Installer provides status until installation is complete. When the software installation is complete, the appliance is rebooted.

#### **Steps**

1. To monitor the installation progress, click **Monitor Installation** from the menu bar.

The Monitor Installation page shows the installation progress.

Monitor Installation

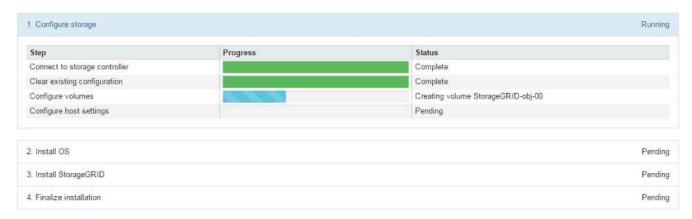

The blue status bar indicates which task is currently in progress. Green status bars indicate tasks that have completed successfully.

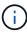

The installer ensures that tasks completed in a previous install aren't re-run. If you are re-running an installation, any tasks that don't need to be re-run are shown with a green status bar and a status of "Skipped."

- 2. Review the progress of first two installation stages.
  - 1. Configure storage

During this stage, the installer connects to the storage controller, clears any existing configuration, communicates with SANtricity OS to configure volumes, and configures host settings.

∘ 2. Install OS

During this stage, the installer copies the base operating system image for StorageGRID to the appliance.

Continue monitoring the installation progress until the Install StorageGRID stage pauses and a message appears on the embedded console prompting you to approve this node on the Admin Node using the Grid Manager.

| NetApp® StorageGRID® Appliance Installer |      |                        |                      |                      | Help ▼     |  |
|------------------------------------------|------|------------------------|----------------------|----------------------|------------|--|
|                                          | Home | Configure Networking ▼ | Configure Hardware ▼ | Monitor Installation | Advanced ▼ |  |

#### Monitor Installation

```
1. Configure storage Complete
2. Install OS Complete
3. Install StorageGRID Running
4. Finalize installation Pending
```

```
Connected (unencrypted) to: QEMU
platform.type∎: Device or resource busy
[2017-07-31T22:09:12.362566]
                                 INFO -- [INSG] NOTICE: seeding /var/local with c
ontainer data
[2017-07-31T22:09:12.366205]
                                 INFO -- [INSG] Fixing permissions
[2017-07-31T22:09:12.369633]
                                 INFO -- [INSG] Enabling syslog
                                 INFO -- [INSG] Stopping system logging: syslog-n
[2017-07-31T22:09:12.511533]
[2017-07-31T22:09:12.570096]
                                 INFO -- [INSG] Starting system logging: syslog-n
[2017-07-31T22:09:12.576360]
                                 INFO -- [INSG] Beginning negotiation for downloa
d of node configuration
[2017-07-31T22:09:12.581363]
                                 INFO -- [INSG]
[2017-07-31T22:09:12.585066]
                                 INFO -- [INSG]
[2017-07-31T22:09:12.588314]
                                 INFO -- [INSG]
[2017-07-31T22:09:12.591851]
                                 INFO -- [INSG]
[2017-07-31T22:09:12.594886]
                                 INFO -- [INSG]
[2017-07-31T22:09:12.598360]
                                 INFO -- [INSG]
[2017-07-31T22:09:12.601324]
                                 INFO -- [INSG]
[2017-07-31T22:09:12.604759]
                                 INFO -- [INSG]
                                 INFO -- [INSG]
[2017-07-31T22:09:12.607800]
                                 INFO -- [INSG]
[2017-07-31T22:09:12.610985]
[2017-07-31T22:09:12.614597]
                                 INFO -- [INSG]
                                 INFO -- [INSG] Please approve this node on the A
[2017-07-31T22:09:12.618282]
dmin Node GMI to proceed...
```

Go to Select Start Recovery to configure appliance Storage Node.

#### Select Start Recovery to configure appliance Storage Node

You must select Start Recovery in the Grid Manager to configure an appliance Storage Node as a replacement for the failed node.

#### Before you begin

- You are signed in to the Grid Manager using a supported web browser.
- You have the Maintenance or Root access permission.
- · You have the provisioning passphrase.

- You have deployed a recovery appliance Storage Node.
- · You have the start date of any repair jobs for erasure-coded data.
- You have verified that the Storage Node has not been rebuilt within the last 15 days.

#### **Steps**

- 1. From the Grid Manager, select MAINTENANCE > Tasks > Recovery.
- 2. Select the grid node you want to recover in the Pending Nodes list.

Nodes appear in the list after they fail, but you can't select a node until it has been reinstalled and is ready for recovery.

- 3. Enter the Provisioning Passphrase.
- 4. Click Start Recovery.

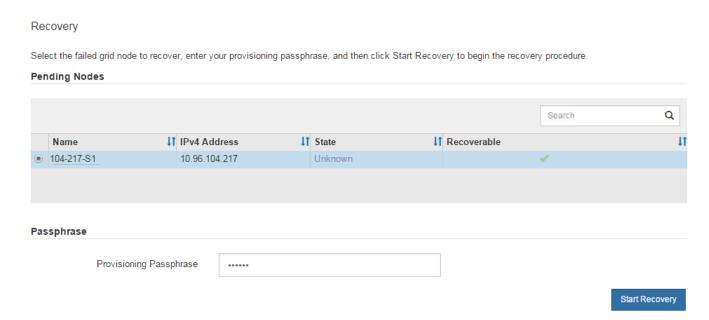

5. Monitor the progress of the recovery in the Recovering Grid Node table.

When the grid node reaches the "Waiting for Manual Steps" stage, go to the next topic and perform the manual steps to remount and reformat appliance storage volumes.

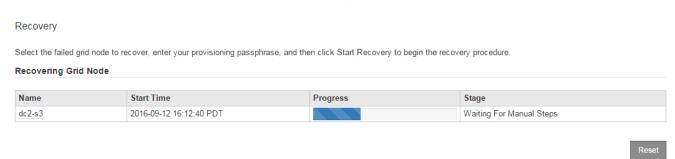

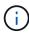

At any point during the recovery, you can click **Reset** to start a new recovery. A dialog box appears, indicating that the node will be left in an indeterminate state if you reset the procedure.

## 1 Info

#### Reset Recovery

Resetting the recovery procedure leaves the deployed grid node in an indeterminate state. To retry a recovery after resetting the procedure, you must restore the node to a pre-installed state:

- For VMware nodes, delete the deployed VM and then redeploy it.
- · For StorageGRID appliance nodes, run "sgareinstall" on the node.
- . For Linux nodes, run "storagegrid node force-recovery node-name" on the Linux host.

Do you want to reset recovery?

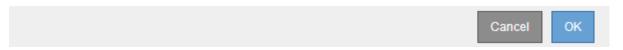

If you want to retry the recovery after resetting the procedure, you must restore the appliance node to a pre-installed state by running sgareinstall on the node.

#### Remount and reformat appliance storage volumes (manual steps)

You must manually run two scripts to remount preserved storage volumes and reformat any failed storage volumes. The first script remounts volumes that are properly formatted as StorageGRID storage volumes. The second script reformats any unmounted volumes, rebuilds the Cassandra database, if needed, and starts services.

#### Before you begin

 You have already replaced the hardware for any failed storage volumes that you know require replacement.

Running the sn-remount-volumes script might help you identify additional failed storage volumes.

- You have checked that a Storage Node decommissioning is not in progress, or you have paused the node decommission procedure. (In the Grid Manager, select **MAINTENANCE** > **Tasks** > **Decommission**.)
- You have checked that an expansion is not in progress. (In the Grid Manager, select MAINTENANCE > Tasks > Expansion.)

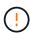

Contact technical support if more than one Storage Node is offline or if a Storage Node in this grid has been rebuilt in the last 15 days. Don't run the sn-recovery-postinstall.sh script. Rebuilding Cassandra on two or more Storage Nodes within 15 days of each other might result in data loss.

#### About this task

To complete this procedure, you perform these high-level tasks:

- Log in to the recovered Storage Node.
- Run the sn-remount-volumes script to remount properly formatted storage volumes. When this script runs, it does the following:

- Mounts and unmounts each storage volume to replay the XFS journal.
- Performs an XFS file consistency check.
- If the file system is consistent, determines if the storage volume is a properly formatted StorageGRID storage volume.
- If the storage volume is properly formatted, remounts the storage volume. Any existing data on the volume remains intact.
- Review the script output and resolve any issues.
- Run the sn-recovery-postinstall.sh script. When this script runs, it does the following.

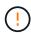

Don't reboot a Storage Node during recovery before running sn-recovery-postinstall.sh (step 4) to reformat the failed storage volumes and restore object metadata. Rebooting the Storage Node before sn-recovery-postinstall.sh completes causes errors for services that attempt to start and causes StorageGRID appliance nodes to exit maintenance mode.

 Reformats any storage volumes that the sn-remount-volumes script could not mount or that were found to be improperly formatted.

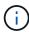

If a storage volume is reformatted, any data on that volume is lost. You must perform an additional procedure to restore object data from other locations in the grid, assuming that ILM rules were configured to store more than one object copy.

- Rebuilds the Cassandra database on the node, if needed.
- Starts the services on the Storage Node.

#### Steps

- 1. Log in to the recovered Storage Node:
  - a. Enter the following command: ssh admin@grid node IP
  - b. Enter the password listed in the Passwords.txt file.
  - c. Enter the following command to switch to root: su -
  - d. Enter the password listed in the Passwords.txt file.

When you are logged in as root, the prompt changes from \$ to #.

2. Run the first script to remount any properly formatted storage volumes.

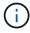

If all storage volumes are new and need to be formatted, or if all storage volumes have failed, you can skip this step and run the second script to reformat all unmounted storage volumes.

a. Run the script: sn-remount-volumes

This script might take hours to run on storage volumes that contain data.

b. As the script runs, review the output and answer any prompts.

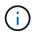

As required, you can use the tail -f command to monitor the contents of the script's log file (/var/local/log/sn-remount-volumes.log). The log file contains more detailed information than the command line output.

root@SG:~ # sn-remount-volumes

The configured LDR noid is 12632740

===== Device /dev/sdb ======

Mount and unmount device /dev/sdb and checking file system consistency:

The device is consistent.

Check rangedb structure on device /dev/sdb:

Mount device /dev/sdb to /tmp/sdb-654321 with rangedb mount options This device has all rangedb directories.

Found LDR node id 12632740, volume number 0 in the volID file Attempting to remount /dev/sdb  $\,$ 

Device /dev/sdb remounted successfully

===== Device /dev/sdc ======

Mount and unmount device /dev/sdc and checking file system consistency:

Error: File system consistency check retry failed on device /dev/sdc. You can see the diagnosis information in the /var/local/log/sn-remount-volumes.log.

This volume could be new or damaged. If you run sn-recovery-postinstall.sh, this volume and any data on this volume will be deleted. If you only had two copies of object data, you will temporarily have only a single copy.

StorageGRID Webscale will attempt to restore data redundancy by making additional replicated copies or EC fragments, according to the rules in the active ILM policies.

Don't continue to the next step if you believe that the data remaining on this volume can't be rebuilt from elsewhere in the grid (for example, if your ILM policy uses a rule that makes only one copy or if volumes have failed on multiple nodes). Instead, contact support to determine how to recover your data.

===== Device /dev/sdd ======

Mount and unmount device /dev/sdd and checking file system consistency:

Failed to mount device /dev/sdd

This device could be an uninitialized disk or has corrupted superblock.

File system check might take a long time. Do you want to continue? (y

or n) [y/N]? y

Error: File system consistency check retry failed on device /dev/sdd. You can see the diagnosis information in the /var/local/log/sn-remount-volumes.log.

This volume could be new or damaged. If you run sn-recovery-postinstall.sh, this volume and any data on this volume will be deleted. If you only had two copies of object data, you will temporarily have only a single copy.

StorageGRID Webscale will attempt to restore data redundancy by making additional replicated copies or EC fragments, according to the rules in the active ILM policies.

Don't continue to the next step if you believe that the data remaining on this volume can't be rebuilt from elsewhere in the grid (for example, if your ILM policy uses a rule that makes only one copy or if volumes have failed on multiple nodes). Instead, contact support to determine how to recover your data.

===== Device /dev/sde ======

Mount and unmount device /dev/sde and checking file system consistency:

The device is consistent.

Check rangedb structure on device /dev/sde:

Mount device /dev/sde to /tmp/sde-654321 with rangedb mount options This device has all rangedb directories.

Found LDR node id 12000078, volume number 9 in the volID file Error: This volume does not belong to this node. Fix the attached volume and re-run this script.

In the example output, one storage volume was remounted successfully and three storage volumes had errors.

- /dev/sdb passed the XFS file system consistency check and had a valid volume structure, so it was remounted successfully. Data on devices that are remounted by the script is preserved.
- /dev/sdc failed the XFS file system consistency check because the storage volume was new or corrupt.
- /dev/sdd could not be mounted because the disk was not initialized or the disk's superblock was corrupted. When the script can't mount a storage volume, it asks if you want to run the file system consistency check.
  - If the storage volume is attached to a new disk, answer N to the prompt. You don't need check the file system on a new disk.
  - If the storage volume is attached to an existing disk, answer **Y** to the prompt. You can use the results of the file system check to determine the source of the corruption. The results are saved in the /var/local/log/sn-remount-volumes.log log file.

- /dev/sde passed the XFS file system consistency check and had a valid volume structure; however, the LDR node ID in the volID file did not match the ID for this Storage Node (the configured LDR noid displayed at the top). This message indicates that this volume belongs to another Storage Node.
- 3. Review the script output and resolve any issues.

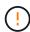

If a storage volume failed the XFS file system consistency check or could not be mounted, carefully review the error messages in the output. You must understand the implications of running the sn-recovery-postinstall.sh script on these volumes.

- a. Check to make sure that the results include an entry for all of the volumes you expected. If any volumes aren't listed, rerun the script.
- b. Review the messages for all mounted devices. Make sure there are no errors indicating that a storage volume does not belong to this Storage Node.

In the example, the output for /dev/sde includes the following error message:

Error: This volume does not belong to this node. Fix the attached volume and re-run this script.

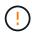

If a storage volume is reported as belonging to another Storage Node, contact technical support. If you run the sn-recovery-postinstall.sh script, the storage volume will be reformatted, which might cause data loss.

- c. If any storage devices could not be mounted, make a note of the device name, and repair or replace the device.
  - (i)

You must repair or replace any storage devices that could not be mounted.

You will use the device name to look up the volume ID, which is required input when you run the repair-data script to restore object data to the volume (the next procedure).

d. After repairing or replacing all unmountable devices, run the sn-remount-volumes script again to confirm that all storage volumes that can be remounted have been remounted.

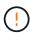

If a storage volume can't be mounted or is improperly formatted, and you continue to the next step, the volume and any data on the volume will be deleted. If you had two copies of object data, you will have only a single copy until you complete the next procedure (restoring object data).

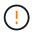

Don't run the sn-recovery-postinstall.sh script if you believe that the data remaining on a failed storage volume can't be rebuilt from elsewhere in the grid (for example, if your ILM policy uses a rule that makes only one copy or if volumes have failed on multiple nodes). Instead, contact technical support to determine how to recover your data.

4. Run the sn-recovery-postinstall.sh script: sn-recovery-postinstall.sh

This script reformats any storage volumes that could not be mounted or that were found to be improperly

formatted; rebuilds the Cassandra database on the node, if needed; and starts the services on the Storage Node.

Be aware of the following:

- The script might take hours to run.
- In general, you should leave the SSH session alone while the script is running.
- Don't press Ctrl+C while the SSH session is active.
- The script will run in the background if a network disruption occurs and terminates the SSH session, but you can view the progress from the Recovery page.
- If the Storage Node uses the RSM service, the script might appear to stall for 5 minutes as node services are restarted. This 5-minute delay is expected whenever the RSM service boots for the first time.

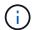

The RSM service is present on Storage Nodes that include the ADC service.

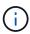

DC1-S3

Some StorageGRID recovery procedures use Reaper to handle Cassandra repairs. Repairs occur automatically as soon as the related or required services have started. You might notice script output that mentions "reaper" or "Cassandra repair." If you see an error message indicating the repair has failed, run the command indicated in the error message.

5. As the sn-recovery-postinstall.sh script runs, monitor the Recovery page in the Grid Manager.

The Progress bar and the Stage column on the Recovery page provide a high-level status of the sn-recovery-postinstall.sh script.

# Recovery Select the failed grid node to recover, enter your provisioning passphrase, and then click Start Recovery to begin the recovery procedure. Pending Nodes

2016-06-02 14:03:35 PDT

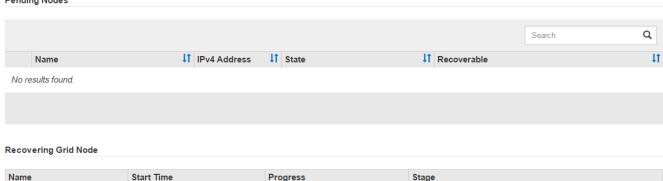

Recovering Cassandra

6. After the sn-recovery-postinstall.sh script has started services on the node, you can restore object data to any storage volumes that were formatted by the script.

The script asks if you want to use the Grid Manager volume restoration process.

- ° In most cases, you should restore object data using Grid Manager. Answer y to use the Grid Manager.
- In rare cases, such as when instructed by technical support, or when you know that the replacement node has fewer volumes available for object storage than the original node, you must restore object data manually using the repair-data script. If one of these cases applies, answer n.

If you answer  $\tt n$  to using the Grid Manager volume restoration process (restore object data manually):

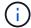

- You aren't able to restore object data using Grid Manager.
- You can monitor the progress of manual restoration jobs using Grid Manager.

After making your selection, the script completes and the next steps to recover object data are shown. After reviewing these steps, press any key to return to the command line.

#### Restore object data to storage volume for appliance

After recovering storage volumes for the appliance Storage Node, you can restore the replicated or erasure-coded object data that was lost when the Storage Node failed.

#### Which procedure should I use?

Whenever possible, restore object data using the **Volume restoration** page in the Grid Manager.

- If the volumes are listed at **MAINTENANCE** > **Volume restoration** > **Nodes to restore**, restore object data using the Volume restoration page in the Grid Manager.
- If the volumes aren't listed at MAINTENANCE > Volume restoration > Nodes to restore, follow the steps below for using the repair-data script to restore object data.

If the recovered Storage Node contains fewer volumes than the node it is replacing, you must use the repair-data script.

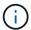

The repair-data script is deprecated and will be removed in a future release. When possible, use the Volume restoration procedure in the Grid Manager.

Use the repair-data script to restore object data

#### Before you begin

You have confirmed that the recovered Storage Node has a Connection State of **Connected** on the **NODES** > **Overview** tab in the Grid Manager.

#### About this task

Object data can be restored from other Storage Nodes, an Archive Node, or a Cloud Storage Pool, assuming that the grid's ILM rules were configured such that object copies are available.

#### Note the following:

- If an ILM rule was configured to store only one replicated copy and that copy existed on a storage volume that failed, you will not be able to recover the object.
- If the only remaining copy of an object is in a Cloud Storage Pool, StorageGRID must issue multiple requests to the Cloud Storage Pool endpoint to restore object data. Before performing this procedure, contact technical support for help in estimating the recovery time frame and the associated costs.
- If the only remaining copy of an object is on an Archive Node, object data is retrieved from the Archive Node. Restoring object data to a Storage Node from an Archive Node takes longer than restoring copies from other Storage Nodes because of the latency associated with retrievals from external archival storage

systems.

#### About the repair-data script

To restore object data, you run the repair-data script. This script begins the process of restoring object data and works with ILM scanning to ensure that ILM rules are met.

Select **Replicated data** or **Erasure-coded (EC) data** below to learn the different options for the repair-data script, based on whether you are restoring replicated data or erasure-coded data. If you need to restore both types of data, you must run both sets of commands.

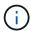

For more information about the repair-data script, enter repair-data --help from the command line of the primary Admin Node.

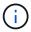

The repair-data script is deprecated and will be removed in a future release. When possible, use the Volume restoration procedure in the Grid Manager.

#### Replicated data

Two commands are available for restoring replicated data, based on whether you need to repair the entire node or only certain volumes on the node:

repair-data start-replicated-node-repair

repair-data start-replicated-volume-repair

You can track repairs of replicated data with this command:

repair-data show-replicated-repair-status

#### Erasure-coded (EC) data

Two commands are available for restoring erasure-coded data, based on whether you need to repair the entire node or only certain volumes on the node:

repair-data start-ec-node-repair

repair-data start-ec-volume-repair

You can track repairs of erasure-coded data with this command:

repair-data show-ec-repair-status

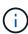

Repairs of erasure-coded data can begin while some Storage Nodes are offline. However, if all erasure-coded data can't be accounted for, the repair can't be completed. Repair will complete after all nodes are available.

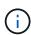

The EC repair job temporarily reserves a large amount of storage. Storage alerts might be triggered, but will resolve when the repair is complete. If there is not enough storage for the reservation, the EC repair job will fail. Storage reservations are released when the EC repair job completes, whether the job failed or succeeded.

#### Find hostname for Storage Node

- 1. Log in to the primary Admin Node:
  - a. Enter the following command: ssh admin@primary Admin Node IP
  - b. Enter the password listed in the Passwords.txt file.
  - c. Enter the following command to switch to root: su -
  - d. Enter the password listed in the Passwords.txt file.

When you are logged in as root, the prompt changes from \$ to #.

2. Use the /etc/hosts file to find the hostname of the Storage Node for the restored storage volumes. To see a list of all nodes in the grid, enter the following: cat /etc/hosts.

#### Repair data if all volumes have failed

If all storage volumes have failed, repair the entire node. Follow the instructions for **replicated data**, **erasure-coded (EC) data**, or both, based on whether you use replicated data, erasure-coded (EC) data, or both.

If only some volumes have failed, go to Repair data if only some volumes have failed.

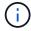

You can't run repair-data operations for more than one node at the same time. To recover multiple nodes, contact technical support.

#### Replicated data

If your grid includes replicated data, use the repair-data start-replicated-node-repair command with the --nodes option, where --nodes is the hostname (system name), to repair the entire Storage Node.

This command repairs the replicated data on a Storage Node named SG-DC-SN3:

repair-data start-replicated-node-repair --nodes SG-DC-SN3

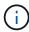

As object data is restored, the **Objects Lost** alert is triggered if the StorageGRID system can't locate replicated object data. Alerts might be triggered on Storage Nodes throughout the system. You should determine the cause of the loss and if recovery is possible. See Investigate lost objects.

#### Erasure-coded (EC) data

If your grid contains erasure-coded data, use the repair-data start-ec-node-repair command with the --nodes option, where --nodes is the hostname (system name), to repair the entire Storage Node.

This command repairs the erasure-coded data on a Storage Node named SG-DC-SN3:

repair-data start-ec-node-repair --nodes SG-DC-SN3

The operation returns a unique repair ID that identifies this repair\_data operation. Use this repair ID to track the progress and result of the repair\_data operation. No other feedback is returned as the recovery process completes.

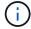

Repairs of erasure-coded data can begin while some Storage Nodes are offline. Repair will complete after all nodes are available.

#### Repair data if only some volumes have failed

If only some of the volumes have failed, repair the affected volumes. Follow the instructions for **replicated data**, **erasure-coded (EC) data**, or both, based on whether you use replicated data, erasure-coded (EC) data, or both.

If all volumes have failed, go to Repair data if all volumes have failed.

Enter the volume IDs in hexadecimal. For example, 0000 is the first volume and 000F is the sixteenth volume. You can specify one volume, a range of volumes, or multiple volumes that aren't in a sequence.

All the volumes must be on the same Storage Node. If you need to restore volumes for more than one Storage Node, contact technical support.

#### Replicated data

If your grid contains replicated data, use the start-replicated-volume-repair command with the --nodes option to identify the node (where --nodes is the hostname of the node). Then add either the --volumes or --volume-range option, as shown in the following examples.

**Single volume**: This command restores replicated data to volume 0002 on a Storage Node named SG-DC-SN3:

repair-data start-replicated-volume-repair --nodes SG-DC-SN3 --volumes 0002

**Range of volumes**: This command restores replicated data to all volumes in the range 0003 to 0009 on a Storage Node named SG-DC-SN3:

repair-data start-replicated-volume-repair --nodes SG-DC-SN3 --volume-range 0003,0009

**Multiple volumes not in a sequence**: This command restores replicated data to volumes 0001, 0005, and 0008 on a Storage Node named SG-DC-SN3:

repair-data start-replicated-volume-repair --nodes SG-DC-SN3 --volumes 0001,0005,0008

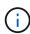

As object data is restored, the **Objects Lost** alert is triggered if the StorageGRID system can't locate replicated object data. Alerts might be triggered on Storage Nodes throughout the system. Note the alert description and recommended actions to determine the cause of the loss and if recovery is possible.

#### Erasure-coded (EC) data

If your grid contains erasure-coded data, use the start-ec-volume-repair command with the --nodes option to identify the node (where --nodes is the hostname of the node). Then add either the --volumes or --volume-range option, as shown in the following examples.

**Single volume**: This command restores erasure-coded data to volume 0007 on a Storage Node named SG-DC-SN3:

repair-data start-ec-volume-repair --nodes SG-DC-SN3 --volumes 0007

**Range of volumes**: This command restores erasure-coded data to all volumes in the range 0004 to 0006 on a Storage Node named SG-DC-SN3:

repair-data start-ec-volume-repair --nodes SG-DC-SN3 --volume-range 0004,0006

**Multiple volumes not in a sequence**: This command restores erasure-coded data to volumes 000A, 000C, and 000E on a Storage Node named SG-DC-SN3:

repair-data start-ec-volume-repair --nodes SG-DC-SN3 --volumes 000A,000C,000E

The repair-data operation returns a unique repair ID that identifies this repair\_data operation. Use this repair ID to track the progress and result of the repair\_data operation. No other feedback is returned as the recovery process completes.

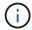

Repairs of erasure-coded data can begin while some Storage Nodes are offline. Repair will complete after all nodes are available.

#### **Monitor repairs**

Monitor the status of the repair jobs, based on whether you use **replicated data**, **erasure-coded (EC) data**, or both

You can also monitor the status of volume restoration jobs in process and view a history of restoration jobs completed in Grid Manager.

#### Replicated data

• To get an estimated percent completion for the replicated repair, add the show-replicated-repair-status option to the repair-data command.

repair-data show-replicated-repair-status

- To determine if repairs are complete:
  - 1. Select **NODES** > **Storage Node being repaired** > **ILM**.
  - 2. Review the attributes in the Evaluation section. When repairs are complete, the **Awaiting All** attribute indicates 0 objects.
- To monitor the repair in more detail:
  - 1. Select **SUPPORT** > **Tools** > **Grid topology**.
  - 2. Select grid > Storage Node being repaired > LDR > Data Store.
  - 3. Use a combination of the following attributes to determine, as well as possible, if replicated repairs are complete.

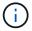

Cassandra inconsistencies might be present, and failed repairs aren't tracked.

Repairs Attempted (XRPA): Use this attribute to track the progress of replicated repairs. This
attribute increases each time a Storage Node tries to repair a high-risk object. When this
attribute does not increase for a period longer than the current scan period (provided by the
Scan Period — Estimated attribute), it means that ILM scanning found no high-risk objects
that need to be repaired on any nodes.

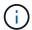

High-risk objects are objects that are at risk of being completely lost. This does not include objects that don't satisfy their ILM configuration.

• Scan Period — Estimated (XSCM): Use this attribute to estimate when a policy change will be applied to previously ingested objects. If the Repairs Attempted attribute does not increase for a period longer than the current scan period, it is probable that replicated repairs are done. Note that the scan period can change. The Scan Period — Estimated (XSCM) attribute applies to the entire grid and is the maximum of all node scan periods. You can query the Scan Period — Estimated attribute history for the grid to determine an appropriate time frame.

#### Erasure-coded (EC) data

To monitor the repair of erasure-coded data and retry any requests that might have failed:

- 1. Determine the status of erasure-coded data repairs:
  - Select SUPPORT > Tools > Metrics to view the estimated time to completion and the completion percentage for the current job. Then, select EC Overview in the Grafana section. Look at the Grid EC Job Estimated Time to Completion and Grid EC Job Percentage Completed dashboards.
  - Use this command to see the status of a specific repair-data operation:

```
repair-data show-ec-repair-status --repair-id repair ID
```

Use this command to list all repairs:

repair-data show-ec-repair-status

The output lists information, including repair ID, for all previously and currently running repairs.

2. If the output shows that the repair operation failed, use the --repair-id option to retry the repair.

This command retries a failed node repair, using the repair ID 6949309319275667690:

```
repair-data start-ec-node-repair --repair-id 6949309319275667690
```

This command retries a failed volume repair, using the repair ID 6949309319275667690:

repair-data start-ec-volume-repair --repair-id 6949309319275667690

#### Check storage state after recovering appliance Storage Node

After recovering an appliance Storage Node, you must verify that the desired state of the appliance Storage Node is set to online and ensure that the state will be online by default whenever the Storage Node server is restarted.

#### Before you begin

- You are signed in to the Grid Manager using a supported web browser.
- The Storage Node has been recovered, and data recovery is complete.

#### **Steps**

- 1. Select SUPPORT > Tools > Grid topology.
- Check the values of Recovered Storage Node > LDR > Storage > Storage State Desired and Storage State — Current.

The value of both attributes should be Online.

- If the Storage State Desired is set to Read-only, complete the following steps:
  - a. Click the Configuration tab.
  - b. From the **Storage State Desired** drop-down list, select **Online**.
  - c. Click Apply Changes.
  - d. Click the **Overview** tab and confirm that the values of **Storage State Desired** and **Storage State Current** are updated to Online.

### Recover from storage volume failure where system drive is intact

#### Recover from storage volume failure where system drive is intact: Overview

You must complete a series of tasks to recover a software-based Storage Node where one or more storage volumes on the Storage Node have failed, but the system drive is intact. If only storage volumes have failed, the Storage Node is still available to the StorageGRID system.

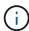

This recovery procedure applies to software-based Storage Nodes only. If storage volumes have failed on an appliance Storage Node, use the appliance procedure instead: Recover appliance Storage Node.

This recovery procedure includes the following tasks:

- Review warnings for storage volume recovery
- · Identify and unmount failed storage volumes
- · Recover the volumes and rebuild the Cassandra database
- · Restore object data
- · Check the storage state

#### Warnings for storage volume recovery

Before recovering failed storage volumes for a Storage Node, review the following warnings.

The storage volumes (or rangedbs) in a Storage Node are identified by a hexadecimal number, which is known as the volume ID. For example, 0000 is the first volume and 000F is the sixteenth volume. The first object store (volume 0) on each Storage Node uses up to 4 TB of space for object metadata and Cassandra database operations; any remaining space on that volume is used for object data. All other storage volumes are used exclusively for object data.

If volume 0 fails and needs to be recovered, the Cassandra database might be rebuilt as part of the volume recovery procedure. Cassandra might also be rebuilt in the following circumstances:

- A Storage Node is brought back online after having been offline for more than 15 days.
- The system drive and one or more storage volumes fails and is recovered.

When Cassandra is rebuilt, the system uses information from other Storage Nodes. If too many Storage Nodes are offline, some Cassandra data might not be available. If Cassandra has been rebuilt recently, Cassandra data might not yet be consistent across the grid. Data loss can occur if Cassandra is rebuilt when too many Storage Nodes are offline or if two or more Storage Nodes are rebuilt within 15 days of each other.

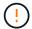

If more than one Storage Node has failed (or is offline), contact technical support. Don't perform the following recovery procedure. Data loss could occur.

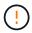

If this is the second Storage Node failure in less than 15 days after a Storage Node failure or recovery, contact technical support. Rebuilding Cassandra on two or more Storage Nodes within 15 days can result in data loss.

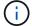

If more than one Storage Node at a site has failed, a site recovery procedure might be required. See How technical support recovers a site.

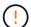

If ILM rules are configured to store only one replicated copy and the copy exists on a storage volume that has failed, you will not be able to recover the object.

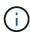

If you encounter a Services: Status - Cassandra (SVST) alarm during recovery, see Recover failed storage volumes and rebuild Cassandra database. After Cassandra is rebuilt, alarms should clear. If alarms don't clear, contact technical support.

#### Related information

Warnings and considerations for grid node recovery

## Identify and unmount failed storage volumes

When recovering a Storage Node with failed storage volumes, you must identify and unmount the failed volumes. You must verify that only the failed storage volumes are reformatted as part of the recovery procedure.

## Before you begin

You are signed in to the Grid Manager using a supported web browser.

#### About this task

You should recover failed storage volumes as soon as possible.

The first step of the recovery process is to detect volumes that have become detached, need to be unmounted, or have I/O errors. If failed volumes are still attached but have a randomly corrupted file system, the system might not detect any corruption in unused or unallocated parts of the disk.

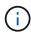

You must finish this procedure before performing manual steps to recover the volumes, such as adding or re-attaching the disks, stopping the node, starting the node, or rebooting. Otherwise, when you run the reformat\_storage\_block\_devices.rb script, you might encounter a file system error that causes the script to hang or fail.

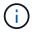

Repair the hardware and properly attach the disks before running the reboot command.

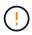

Identify failed storage volumes carefully. You will use this information to verify which volumes must be reformatted. After a volume has been reformatted, data on the volume can't be recovered.

To correctly recover failed storage volumes, you need to know both the device names of the failed storage volumes and their volume IDs.

At installation, each storage device is assigned a file system universal unique identifier (UUID) and is mounted to a rangedb directory on the Storage Node using that assigned file system UUID. The file system UUID and the rangedb directory are listed in the /etc/fstab file. The device name, rangedb directory, and the size of the mounted volume are displayed in the Grid Manager.

In the following example, device /dev/sdc has a volume size of 4 TB, is mounted to /var/local/rangedb/0, using the device name /dev/disk/by-uuid/822b0547-3b2b-472e-ad5e-elcf1809faba in the /etc/fstab file:

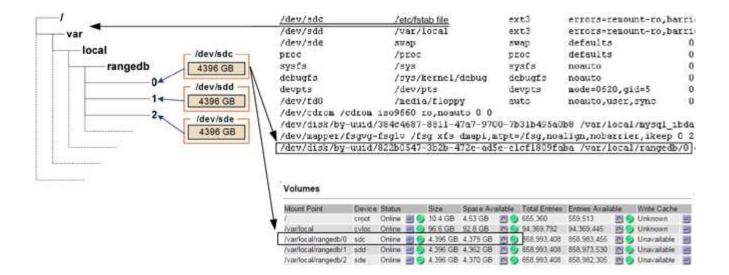

## **Steps**

- 1. Complete the following steps to record the failed storage volumes and their device names:
  - a. Select SUPPORT > Tools > Grid topology.
  - b. Select **site** > **failed Storage Node** > **LDR** > **Storage** > **Overview** > **Main**, and look for object stores with alarms.

## **Object Stores**

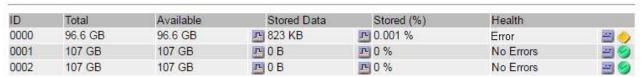

c. Select **site** > **failed Storage Node** > **SSM** > **Resources** > **Overview** > **Main**. Determine the mount point and volume size of each failed storage volume identified in the previous step.

Object stores are numbered in hex notation. For example, 0000 is the first volume and 000F is the sixteenth volume. In the example, the object store with an ID of 0000 corresponds to /var/local/rangedb/0 with device name sdc and a size of 107 GB.

## **Volumes**

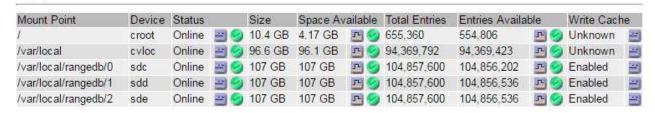

- 2. Log in to the failed Storage Node:
  - a. Enter the following command: ssh admin@grid node IP
  - b. Enter the password listed in the Passwords.txt file.

- c. Enter the following command to switch to root: su -
- d. Enter the password listed in the Passwords.txt file.

When you are logged in as root, the prompt changes from \$ to #.

3. Run the following script to unmount a failed storage volume:

```
sn-unmount-volume object store ID
```

The <code>object\_store\_ID</code> is the ID of the failed storage volume. For example, specify 0 in the command for an object store with ID 0000.

4. If prompted, press **y** to stop the Cassandra service depending on storage volume 0.

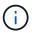

If the Cassandra service is already stopped, you aren't prompted. The Cassandra service is stopped only for volume 0.

```
root@Storage-180:~/var/local/tmp/storage~ # sn-unmount-volume 0 Services depending on storage volume 0 (cassandra) aren't down. Services depending on storage volume 0 must be stopped before running this script.

Stop services that require storage volume 0 [y/N]? y Shutting down services that require storage volume 0.

Services requiring storage volume 0 stopped.

Unmounting /var/local/rangedb/0 /var/local/rangedb/0 is unmounted.
```

In a few seconds, the volume is unmounted. Messages appear indicating each step of the process. The final message indicates that the volume is unmounted.

5. If the unmount fails because the volume is busy, you can force an unmount using the --use-umountof option:

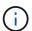

Forcing an unmount using the --use-umountof option might cause processes or services using the volume to behave unexpectedly or crash.

```
root@Storage-180:~ # sn-unmount-volume --use-umountof
/var/local/rangedb/2
Unmounting /var/local/rangedb/2 using umountof
/var/local/rangedb/2 is unmounted.
Informing LDR service of changes to storage volumes
```

## Recover failed storage volumes and rebuild Cassandra database

You must run a script that reformats and remounts storage on failed storage volumes, and rebuilds the Cassandra database on the Storage Node if the system determines that

# it is necessary.

## Before you begin

- You have the Passwords.txt file.
- · The system drives on the server are intact.
- The cause of the failure has been identified and, if necessary, replacement storage hardware has already been acquired.
- The total size of the replacement storage is the same as the original.
- You have checked that a Storage Node decommissioning is not in progress, or you have paused the node decommission procedure. (In the Grid Manager, select MAINTENANCE > Tasks > Decommission.)
- You have checked that an expansion is not in progress. (In the Grid Manager, select MAINTENANCE > Tasks > Expansion.)
- You have reviewed the warnings about storage volume recovery.

## **Steps**

1. As needed, replace failed physical or virtual storage associated with the failed storage volumes that you identified and unmounted earlier.

Don't remount the volumes in this step. The storage is remounted and added to /etc/fstab in a later step.

- In the Grid Manager, go to NODES > appliance Storage Node > Hardware. In the StorageGRID
  Appliance section of the page, verify that the Storage RAID mode is healthy.
- 3. Log in to the failed Storage Node:
  - a. Enter the following command: ssh admin@grid node IP
  - b. Enter the password listed in the Passwords.txt file.
  - c. Enter the following command to switch to root: su -
  - d. Enter the password listed in the Passwords.txt file.

When you are logged in as root, the prompt changes from \$ to #.

4. Use a text editor (vi or vim) to delete failed volumes from the /etc/fstab file and then save the file.

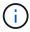

Commenting out a failed volume in the /etc/fstab file is insufficient. The volume must be deleted from fstab as the recovery process verifies that all lines in the fstab file match the mounted file systems.

- 5. Reformat any failed storage volumes and rebuild the Cassandra database if it is necessary. Enter: reformat storage block devices.rb
  - When storage volume 0 is unmounted, prompts and messages will indicate that the Cassandra service is being stopped.
  - You will be prompted to rebuild the Cassandra database if it is necessary.
    - Review the warnings. If none of them apply, rebuild the Cassandra database. Enter: y
    - If more than one Storage Node is offline or if another Storage Node has been rebuilt in the last 15 days. Enter: n

The script will exit without rebuilding Cassandra. Contact technical support.

- o For each rangedb drive on the Storage Node, when you are asked: Reformat the rangedb drive <name> (device <major number>:<minor number>)? [y/n]?, enter one of the following responses:
  - y to reformat a drive that had errors. This reformats the storage volume and adds the reformatted storage volume to the /etc/fstab file.
  - **n** if the drive contains no errors, and you don't want to reformat it.

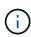

Selecting **n** exits the script. Either mount the drive (if you think the data on the drive should be retained and the drive was unmounted in error) or remove the drive. Then, run the reformat storage block devices.rb command again.

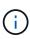

Some StorageGRID recovery procedures use Reaper to handle Cassandra repairs. Repairs occur automatically as soon as the related or required services have started. You might notice script output that mentions "reaper" or "Cassandra repair." If you see an error message indicating the repair has failed, run the command indicated in the error message.

In the following example output, the drive /dev/sdf must be reformatted, and Cassandra did not need to be rebuilt:

```
root@DC1-S1:~ # reformat_storage_block_devices.rb
Formatting devices that are not in use...
Skipping in use device /dev/sdc
Skipping in use device /dev/sdd
Skipping in use device /dev/sde
Reformat the rangedb drive /dev/sdf (device 8:64)? [Y/n]? y
Successfully formatted /dev/sdf with UUID b951bfcb-4804-41ad-b490-
805dfd8df16c
All devices processed
Running: /usr/local/ldr/setup_rangedb.sh 12368435
Cassandra does not need rebuilding.
Starting services.
Informing storage services of new volume

Reformatting done. Now do manual steps to restore copies of data.
```

After the storage volumes are reformatted and remounted and necessary Cassandra operations are complete, you can restore object data using Grid Manager.

## Restore object data to storage volume where system drive is intact

After recovering a storage volume on a Storage Node where the system drive is intact, you can restore the replicated or erasure-coded object data that was lost when the

storage volume failed.

## Which procedure should I use?

Whenever possible, restore object data using the Volume restoration page in the Grid Manager.

- If the volumes are listed at **MAINTENANCE** > **Volume restoration** > **Nodes to restore**, restore object data using the Volume restoration page in the Grid Manager.
- If the volumes aren't listed at **MAINTENANCE** > **Volume restoration** > **Nodes to restore**, follow the steps below for using the repair-data script to restore object data.

If the recovered Storage Node contains fewer volumes than the node it is replacing, you must use the repair-data script.

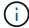

The repair-data script is deprecated and will be removed in a future release. When possible, use the Volume restoration procedure in the Grid Manager.

Use the repair-data script to restore object data

## Before you begin

You have confirmed that the recovered Storage Node has a Connection State of **Connected** on the **NODES** > **Overview** tab in the Grid Manager.

## About this task

Object data can be restored from other Storage Nodes, an Archive Node, or a Cloud Storage Pool, assuming that the grid's ILM rules were configured such that object copies are available.

## Note the following:

- If an ILM rule was configured to store only one replicated copy and that copy existed on a storage volume that failed, you will not be able to recover the object.
- If the only remaining copy of an object is in a Cloud Storage Pool, StorageGRID must issue multiple requests to the Cloud Storage Pool endpoint to restore object data. Before performing this procedure, contact technical support for help in estimating the recovery time frame and the associated costs.
- If the only remaining copy of an object is on an Archive Node, object data is retrieved from the Archive Node. Restoring object data to a Storage Node from an Archive Node takes longer than restoring copies from other Storage Nodes because of the latency associated with retrievals from external archival storage systems.

## About the repair-data script

To restore object data, you run the repair-data script. This script begins the process of restoring object data and works with ILM scanning to ensure that ILM rules are met.

Select **Replicated data** or **Erasure-coded (EC) data** below to learn the different options for the repair-data script, based on whether you are restoring replicated data or erasure-coded data. If you need to restore both types of data, you must run both sets of commands.

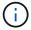

For more information about the repair-data script, enter repair-data --help from the command line of the primary Admin Node.

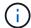

The repair-data script is deprecated and will be removed in a future release. When possible, use the Volume restoration procedure in the Grid Manager.

## Replicated data

Two commands are available for restoring replicated data, based on whether you need to repair the entire node or only certain volumes on the node:

```
repair-data start-replicated-node-repair
```

repair-data start-replicated-volume-repair

You can track repairs of replicated data with this command:

```
repair-data show-replicated-repair-status
```

## Erasure-coded (EC) data

Two commands are available for restoring erasure-coded data, based on whether you need to repair the entire node or only certain volumes on the node:

```
repair-data start-ec-node-repair
```

repair-data start-ec-volume-repair

You can track repairs of erasure-coded data with this command:

repair-data show-ec-repair-status

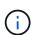

Repairs of erasure-coded data can begin while some Storage Nodes are offline. However, if all erasure-coded data can't be accounted for, the repair can't be completed. Repair will complete after all nodes are available.

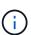

The EC repair job temporarily reserves a large amount of storage. Storage alerts might be triggered, but will resolve when the repair is complete. If there is not enough storage for the reservation, the EC repair job will fail. Storage reservations are released when the EC repair job completes, whether the job failed or succeeded.

## Find hostname for Storage Node

- 1. Log in to the primary Admin Node:
  - a. Enter the following command: ssh admin@primary Admin Node IP
  - b. Enter the password listed in the Passwords.txt file.
  - c. Enter the following command to switch to root: su -
  - d. Enter the password listed in the Passwords.txt file.

When you are logged in as root, the prompt changes from \$ to #.

2. Use the /etc/hosts file to find the hostname of the Storage Node for the restored storage volumes. To

see a list of all nodes in the grid, enter the following: cat /etc/hosts.

## Repair data if all volumes have failed

If all storage volumes have failed, repair the entire node. Follow the instructions for **replicated data**, **erasure-coded (EC) data**, or both, based on whether you use replicated data, erasure-coded (EC) data, or both.

If only some volumes have failed, go to Repair data if only some volumes have failed.

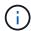

You can't run repair-data operations for more than one node at the same time. To recover multiple nodes, contact technical support.

## Replicated data

If your grid includes replicated data, use the repair-data start-replicated-node-repair command with the --nodes option, where --nodes is the hostname (system name), to repair the entire Storage Node.

This command repairs the replicated data on a Storage Node named SG-DC-SN3:

repair-data start-replicated-node-repair --nodes SG-DC-SN3

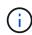

As object data is restored, the **Objects Lost** alert is triggered if the StorageGRID system can't locate replicated object data. Alerts might be triggered on Storage Nodes throughout the system. You should determine the cause of the loss and if recovery is possible. See Investigate lost objects.

## Erasure-coded (EC) data

If your grid contains erasure-coded data, use the repair-data start-ec-node-repair command with the --nodes option, where --nodes is the hostname (system name), to repair the entire Storage Node.

This command repairs the erasure-coded data on a Storage Node named SG-DC-SN3:

repair-data start-ec-node-repair --nodes SG-DC-SN3

The operation returns a unique repair ID that identifies this repair\_data operation. Use this repair ID to track the progress and result of the repair\_data operation. No other feedback is returned as the recovery process completes.

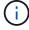

Repairs of erasure-coded data can begin while some Storage Nodes are offline. Repair will complete after all nodes are available.

## Repair data if only some volumes have failed

If only some of the volumes have failed, repair the affected volumes. Follow the instructions for **replicated data**, **erasure-coded (EC) data**, or both, based on whether you use replicated data, erasure-coded (EC) data, or both.

If all volumes have failed, go to Repair data if all volumes have failed.

Enter the volume IDs in hexadecimal. For example, 0000 is the first volume and 000F is the sixteenth volume. You can specify one volume, a range of volumes, or multiple volumes that aren't in a sequence.

All the volumes must be on the same Storage Node. If you need to restore volumes for more than one Storage Node, contact technical support.

## Replicated data

If your grid contains replicated data, use the start-replicated-volume-repair command with the --nodes option to identify the node (where --nodes is the hostname of the node). Then add either the --volumes or --volume-range option, as shown in the following examples.

**Single volume**: This command restores replicated data to volume 0002 on a Storage Node named SG-DC-SN3:

repair-data start-replicated-volume-repair --nodes SG-DC-SN3 --volumes 0002

**Range of volumes**: This command restores replicated data to all volumes in the range 0003 to 0009 on a Storage Node named SG-DC-SN3:

repair-data start-replicated-volume-repair --nodes SG-DC-SN3 --volume-range 0003,0009

**Multiple volumes not in a sequence**: This command restores replicated data to volumes 0001, 0005, and 0008 on a Storage Node named SG-DC-SN3:

repair-data start-replicated-volume-repair --nodes SG-DC-SN3 --volumes 0001,0005,0008

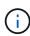

As object data is restored, the **Objects Lost** alert is triggered if the StorageGRID system can't locate replicated object data. Alerts might be triggered on Storage Nodes throughout the system. Note the alert description and recommended actions to determine the cause of the loss and if recovery is possible.

## Erasure-coded (EC) data

If your grid contains erasure-coded data, use the start-ec-volume-repair command with the --nodes option to identify the node (where --nodes is the hostname of the node). Then add either the --volumes or --volume-range option, as shown in the following examples.

**Single volume**: This command restores erasure-coded data to volume 0007 on a Storage Node named SG-DC-SN3:

repair-data start-ec-volume-repair --nodes SG-DC-SN3 --volumes 0007

**Range of volumes**: This command restores erasure-coded data to all volumes in the range 0004 to 0006 on a Storage Node named SG-DC-SN3:

repair-data start-ec-volume-repair --nodes SG-DC-SN3 --volume-range 0004,0006

**Multiple volumes not in a sequence**: This command restores erasure-coded data to volumes 000A, 000C, and 000E on a Storage Node named SG-DC-SN3:

repair-data start-ec-volume-repair --nodes SG-DC-SN3 --volumes 000A,000C,000E

The repair-data operation returns a unique repair ID that identifies this repair\_data operation. Use this repair ID to track the progress and result of the repair\_data operation. No other feedback is returned as the recovery process completes.

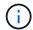

Repairs of erasure-coded data can begin while some Storage Nodes are offline. Repair will complete after all nodes are available.

## **Monitor repairs**

Monitor the status of the repair jobs, based on whether you use **replicated data**, **erasure-coded (EC) data**, or both

You can also monitor the status of volume restoration jobs in process and view a history of restoration jobs completed in Grid Manager.

## Replicated data

• To get an estimated percent completion for the replicated repair, add the show-replicated-repair-status option to the repair-data command.

repair-data show-replicated-repair-status

- To determine if repairs are complete:
  - 1. Select **NODES** > **Storage Node being repaired** > **ILM**.
  - 2. Review the attributes in the Evaluation section. When repairs are complete, the **Awaiting All** attribute indicates 0 objects.
- To monitor the repair in more detail:
  - 1. Select **SUPPORT** > **Tools** > **Grid topology**.
  - 2. Select *grid* > *Storage Node being repaired* > *LDR* > *Data Store*.
  - 3. Use a combination of the following attributes to determine, as well as possible, if replicated repairs are complete.

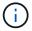

Cassandra inconsistencies might be present, and failed repairs aren't tracked.

Repairs Attempted (XRPA): Use this attribute to track the progress of replicated repairs. This
attribute increases each time a Storage Node tries to repair a high-risk object. When this
attribute does not increase for a period longer than the current scan period (provided by the
Scan Period — Estimated attribute), it means that ILM scanning found no high-risk objects
that need to be repaired on any nodes.

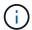

High-risk objects are objects that are at risk of being completely lost. This does not include objects that don't satisfy their ILM configuration.

• Scan Period — Estimated (XSCM): Use this attribute to estimate when a policy change will be applied to previously ingested objects. If the Repairs Attempted attribute does not increase for a period longer than the current scan period, it is probable that replicated repairs are done. Note that the scan period can change. The Scan Period — Estimated (XSCM) attribute applies to the entire grid and is the maximum of all node scan periods. You can query the Scan Period — Estimated attribute history for the grid to determine an appropriate time frame.

## Erasure-coded (EC) data

To monitor the repair of erasure-coded data and retry any requests that might have failed:

- 1. Determine the status of erasure-coded data repairs:
  - Select SUPPORT > Tools > Metrics to view the estimated time to completion and the completion percentage for the current job. Then, select EC Overview in the Grafana section. Look at the Grid EC Job Estimated Time to Completion and Grid EC Job Percentage Completed dashboards.
  - Use this command to see the status of a specific repair-data operation:

```
repair-data show-ec-repair-status --repair-id repair ID
```

Use this command to list all repairs:

repair-data show-ec-repair-status

The output lists information, including repair ID, for all previously and currently running repairs.

2. If the output shows that the repair operation failed, use the --repair-id option to retry the repair.

This command retries a failed node repair, using the repair ID 6949309319275667690:

```
repair-data start-ec-node-repair --repair-id 6949309319275667690
```

This command retries a failed volume repair, using the repair ID 6949309319275667690:

repair-data start-ec-volume-repair --repair-id 6949309319275667690

## Check storage state after recovering storage volumes

After recovering storage volumes, you must verify that the desired state of the Storage Node is set to online and ensure that the state will be online by default whenever the Storage Node server is restarted.

## Before you begin

- You are signed in to the Grid Manager using a supported web browser.
- The Storage Node has been recovered, and data recovery is complete.

### Steps

- 1. Select SUPPORT > Tools > Grid topology.
- Check the values of Recovered Storage Node > LDR > Storage > Storage State Desired and Storage State — Current.

The value of both attributes should be Online.

- If the Storage State Desired is set to Read-only, complete the following steps:
  - a. Click the Configuration tab.
  - b. From the **Storage State Desired** drop-down list, select **Online**.
  - c. Click Apply Changes.
  - d. Click the **Overview** tab and confirm that the values of **Storage State Desired** and **Storage State Current** are updated to Online.

# Recover from system drive failure

## Recover from system drive failure: Workflow

If the system drive on a software-based Storage Node has failed, the Storage Node is not available to the StorageGRID system. You must complete a specific set of tasks to recover from a system drive failure.

Use this procedure to recover from a system drive failure on a software-based Storage Node. This procedure includes the steps to follow if any storage volumes also failed or can't be remounted.

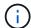

This procedure applies to software-based Storage Nodes only. You must follow a different procedure to recover an appliance Storage Node.

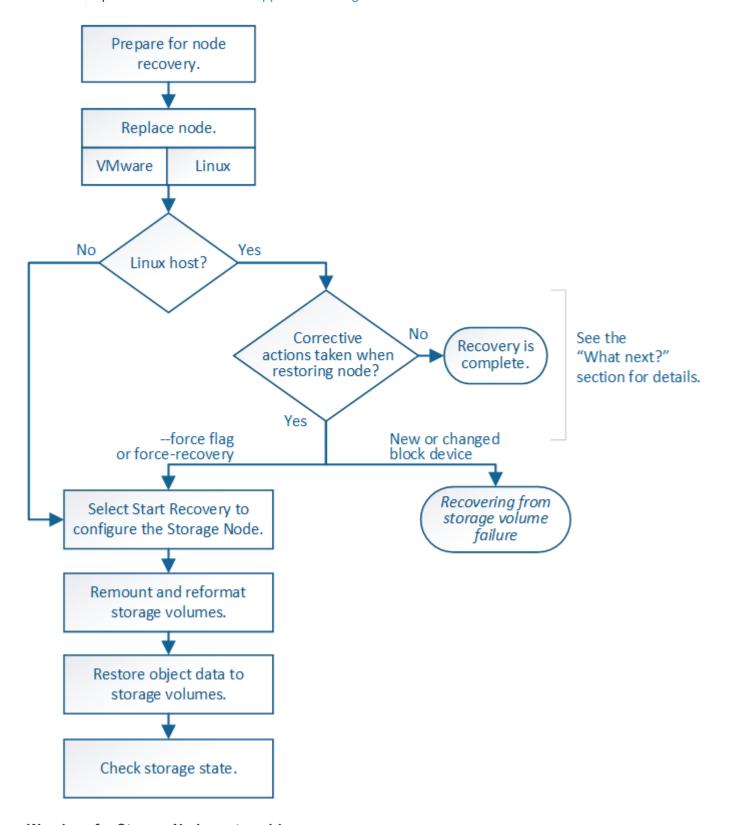

Warnings for Storage Node system drive recovery

Before recovering a failed system drive of a Storage Node, review the general warnings and considerations for grid node recovery and the following specific warnings.

Storage Nodes have a Cassandra database that includes object metadata. The Cassandra database might be rebuilt in the following circumstances:

- A Storage Node is brought back online after having been offline for more than 15 days.
- · A storage volume has failed and been recovered.
- The system drive and one or more storage volumes fails and is recovered.

When Cassandra is rebuilt, the system uses information from other Storage Nodes. If too many Storage Nodes are offline, some Cassandra data might not be available. If Cassandra has been rebuilt recently, Cassandra data might not yet be consistent across the grid. Data loss can occur if Cassandra is rebuilt when too many Storage Nodes are offline or if two or more Storage Nodes are rebuilt within 15 days of each other.

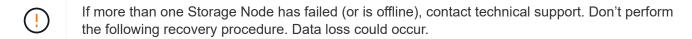

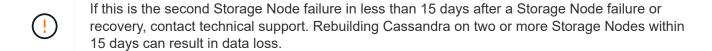

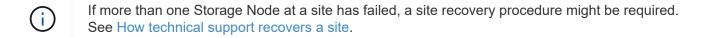

- If this Storage Node is in read-only maintenance mode to allow for the retrieval of objects by another Storage Node with failed storage volumes, recover volumes on the Storage Node with failed storage volumes before recovering this failed Storage Node. See the instructions to recover from storage volume failure where system drive is intact.
- If ILM rules are configured to store only one replicated copy and the copy exists on a storage volume that has failed, you will not be able to recover the object.
- If you encounter a Services: Status Cassandra (SVST) alarm during recovery, see Recover failed storage volumes and rebuild Cassandra database. After Cassandra is rebuilt, alarms should clear. If alarms don't clear, contact technical support.

## **Replace the Storage Node**

If the system drive has failed, you must first replace the Storage Node.

You must select the node replacement procedure for your platform. The steps to replace a node are the same for all types of grid nodes.

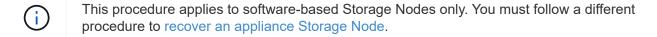

**Linux:** If you aren't sure if your system drive has failed, follow the instructions to replace the node to determine which recovery steps are required.

| Platform  | Procedure                                                                                                    |
|-----------|----------------------------------------------------------------------------------------------------|
| VMware    | Replace a VMware node                                                                                                    |
| Linux     | Replace a Linux node                                                                                                    |
| OpenStack | NetApp-provided virtual machine disk files and scripts for OpenStack are no longer supported for recovery operations. If you need to recover a node running in an OpenStack deployment, download the files for your Linux operating system. Then, follow the procedure for replacing a Linux node. |

## **Select Start Recovery to configure Storage Node**

After replacing a Storage Node, you must select Start Recovery in the Grid Manager to configure the new node as a replacement for the failed node.

## Before you begin

- You are signed in to the Grid Manager using a supported web browser.
- · You have the Maintenance or Root access permission.
- · You have the provisioning passphrase.
- · You have deployed and configured the replacement node.
- · You have the start date of any repair jobs for erasure-coded data.
- You have verified that the Storage Node has not been rebuilt within the last 15 days.

#### About this task

If the Storage Node is installed as a container on a Linux host, you must perform this step only if one of these is true:

- You had to use the --force flag to import the node, or you issued storagegrid node force-recovery node-name
- You had to do a full node reinstall, or you needed to restore /var/local.

## Steps

- 1. From the Grid Manager, select MAINTENANCE > Tasks > Recovery.
- 2. Select the grid node you want to recover in the Pending Nodes list.

Nodes appear in the list after they fail, but you can't select a node until it has been reinstalled and is ready for recovery.

- 3. Enter the **Provisioning Passphrase**.
- 4. Click Start Recovery.

#### Recovery

Select the failed grid node to recover, enter your provisioning passphrase, and then click Start Recovery to begin the recovery procedure.

#### **Pending Nodes**

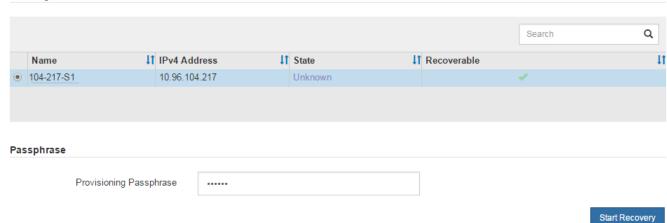

5. Monitor the progress of the recovery in the Recovering Grid Node table.

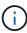

While the recovery procedure is running, you can click **Reset** to start a new recovery. A dialog box appears, indicating that the node will be left in an indeterminate state if you reset the procedure.

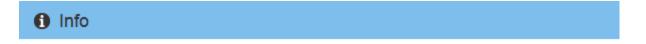

## Reset Recovery

Resetting the recovery procedure leaves the deployed grid node in an indeterminate state. To retry a recovery after resetting the procedure, you must restore the node to a pre-installed state:

- For VMware nodes, delete the deployed VM and then redeploy it.
- For StorageGRID appliance nodes, run "sgareinstall" on the node.
- · For Linux nodes, run "storagegrid node force-recovery node-name" on the Linux host.

Do you want to reset recovery?

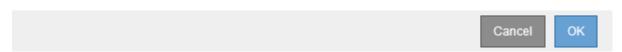

If you want to retry the recovery after resetting the procedure, you must restore the node to a pre-installed state, as follows:

- **VMware**: Delete the deployed virtual grid node. Then, when you are ready to restart the recovery, redeploy the node.
- Linux: Restart the node by running this command on the Linux host: storagegrid node forcerecovery node-name
- 6. When the Storage Node reaches the "Waiting for Manual Steps" stage, go to Remount and reformat storage volumes (manual steps).

Select the failed grid node to recover, enter your provisioning passphrase, and then click Start Recovery to begin the recovery procedure.

#### Recovering Grid Node

| Name   | Start Time              | Progress | Stage                    |
|--------|-------------------------|----------|--------------------------|
| dc2-s3 | 2016-09-12 16:12:40 PDT |          | Waiting For Manual Steps |

Reset

## Remount and reformat storage volumes (manual steps)

You must manually run two scripts to remount preserved storage volumes and to reformat any failed storage volumes. The first script remounts volumes that are properly formatted as StorageGRID storage volumes. The second script reformats any unmounted volumes, rebuilds Cassandra, if needed, and starts services.

## Before you begin

 You have already replaced the hardware for any failed storage volumes that you know require replacement.

Running the sn-remount-volumes script might help you identify additional failed storage volumes.

- You have checked that a Storage Node decommissioning is not in progress, or you have paused the node decommission procedure. (In the Grid Manager, select MAINTENANCE > Tasks > Decommission.)
- You have checked that an expansion is not in progress. (In the Grid Manager, select MAINTENANCE > Tasks > Expansion.)
- You have reviewed the warnings for Storage Node system drive recovery.

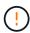

Contact technical support if more than one Storage Node is offline or if a Storage Node in this grid has been rebuilt in the last 15 days. Don't run the sn-recovery-postinstall.sh script. Rebuilding Cassandra on two or more Storage Nodes within 15 days of each other might result in data loss.

### About this task

To complete this procedure, you perform these high-level tasks:

- Log in to the recovered Storage Node.
- Run the sn-remount-volumes script to remount properly formatted storage volumes. When this script runs, it does the following:
  - Mounts and unmounts each storage volume to replay the XFS journal.
  - Performs an XFS file consistency check.
  - If the file system is consistent, determines if the storage volume is a properly formatted StorageGRID storage volume.
  - If the storage volume is properly formatted, remounts the storage volume. Any existing data on the volume remains intact.
- Review the script output and resolve any issues.

• Run the sn-recovery-postinstall.sh script. When this script runs, it does the following.

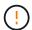

Don't reboot a Storage Node during recovery before running <code>sn-recovery-postinstall.sh</code> to reformat the failed storage volumes and restore object metadata. Rebooting the Storage Node before <code>sn-recovery-postinstall.sh</code> completes causes errors for services that attempt to start and causes StorageGRID appliance nodes to exit maintenance mode. See the step for <code>post-install script</code>.

 Reformats any storage volumes that the sn-remount-volumes script could not mount or that were found to be improperly formatted.

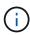

If a storage volume is reformatted, any data on that volume is lost. You must perform an additional procedure to restore object data from other locations in the grid, assuming that ILM rules were configured to store more than one object copy.

- Rebuilds the Cassandra database on the node, if needed.
- Starts the services on the Storage Node.

## Steps

- 1. Log in to the recovered Storage Node:
  - a. Enter the following command: ssh admin@grid node IP
  - b. Enter the password listed in the Passwords.txt file.
  - c. Enter the following command to switch to root: su -
  - d. Enter the password listed in the Passwords.txt file.

When you are logged in as root, the prompt changes from \$ to #.

2. Run the first script to remount any properly formatted storage volumes.

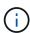

If all storage volumes are new and need to be formatted, or if all storage volumes have failed, you can skip this step and run the second script to reformat all unmounted storage volumes.

a. Run the script: sn-remount-volumes

This script might take hours to run on storage volumes that contain data.

b. As the script runs, review the output and answer any prompts.

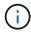

As required, you can use the tail -f command to monitor the contents of the script's log file (/var/local/log/sn-remount-volumes.log). The log file contains more detailed information than the command line output.

```
root@SG:~ # sn-remount-volumes
The configured LDR noid is 12632740
===== Device /dev/sdb ======
```

Mount and unmount device /dev/sdb and checking file system consistency:

The device is consistent.

Check rangedb structure on device /dev/sdb:

Mount device /dev/sdb to /tmp/sdb-654321 with rangedb mount options This device has all rangedb directories.

Found LDR node id 12632740, volume number 0 in the volID file Attempting to remount /dev/sdb

Device /dev/sdb remounted successfully

===== Device /dev/sdc ======

Mount and unmount device /dev/sdc and checking file system consistency:

Error: File system consistency check retry failed on device /dev/sdc. You can see the diagnosis information in the /var/local/log/sn-remount-volumes.log.

This volume could be new or damaged. If you run sn-recovery-postinstall.sh,

this volume and any data on this volume will be deleted. If you only had two

copies of object data, you will temporarily have only a single copy. StorageGRID Webscale will attempt to restore data redundancy by making

additional replicated copies or EC fragments, according to the rules in

the active ILM policies.

Don't continue to the next step if you believe that the data remaining on

this volume can't be rebuilt from elsewhere in the grid (for example, if

your ILM policy uses a rule that makes only one copy or if volumes

failed on multiple nodes). Instead, contact support to determine how to

recover your data.

===== Device /dev/sdd ======

Mount and unmount device /dev/sdd and checking file system consistency:

Failed to mount device /dev/sdd

This device could be an uninitialized disk or has corrupted superblock.

File system check might take a long time. Do you want to continue? (y or n) [y/N]? y

Error: File system consistency check retry failed on device /dev/sdd. You can see the diagnosis information in the /var/local/log/sn-remount-volumes.log.

This volume could be new or damaged. If you run sn-recovery-postinstall.sh,

this volume and any data on this volume will be deleted. If you only had two

copies of object data, you will temporarily have only a single copy. StorageGRID Webscale will attempt to restore data redundancy by making

additional replicated copies or EC fragments, according to the rules in

the active ILM policies.

Don't continue to the next step if you believe that the data remaining on

this volume can't be rebuilt from elsewhere in the grid (for example, if

your ILM policy uses a rule that makes only one copy or if volumes have

failed on multiple nodes). Instead, contact support to determine how to

recover your data.

===== Device /dev/sde ======

Mount and unmount device /dev/sde and checking file system consistency:

The device is consistent.

Check rangedb structure on device /dev/sde:

Mount device /dev/sde to /tmp/sde-654321 with rangedb mount options This device has all rangedb directories.

Found LDR node id 12000078, volume number 9 in the volID file Error: This volume does not belong to this node. Fix the attached volume and re-run this script.

In the example output, one storage volume was remounted successfully and three storage volumes had errors.

- /dev/sdb passed the XFS file system consistency check and had a valid volume structure, so it was remounted successfully. Data on devices that are remounted by the script is preserved.
- /dev/sdc failed the XFS file system consistency check because the storage volume was new or corrupt.
- /dev/sdd could not be mounted because the disk was not initialized or the disk's superblock was corrupted. When the script can't mount a storage volume, it asks if you want to run the file system consistency check.

- If the storage volume is attached to a new disk, answer **N** to the prompt. You don't need check the file system on a new disk.
- If the storage volume is attached to an existing disk, answer **Y** to the prompt. You can use the results of the file system check to determine the source of the corruption. The results are saved in the /var/local/log/sn-remount-volumes.log log file.
- /dev/sde passed the XFS file system consistency check and had a valid volume structure; however, the LDR node ID in the volID file did not match the ID for this Storage Node (the configured LDR noid displayed at the top). This message indicates that this volume belongs to another Storage Node.
- 3. Review the script output and resolve any issues.

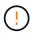

If a storage volume failed the XFS file system consistency check or could not be mounted, carefully review the error messages in the output. You must understand the implications of running the sn-recovery-postinstall.sh script on these volumes.

- a. Check to make sure that the results include an entry for all of the volumes you expected. If any volumes aren't listed, rerun the script.
- b. Review the messages for all mounted devices. Make sure there are no errors indicating that a storage volume does not belong to this Storage Node.

In the example, the output for /dev/sde includes the following error message:

Error: This volume does not belong to this node. Fix the attached volume and re-run this script.

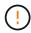

If a storage volume is reported as belonging to another Storage Node, contact technical support. If you run the sn-recovery-postinstall.sh script, the storage volume will be reformatted, which might cause data loss.

c. If any storage devices could not be mounted, make a note of the device name, and repair or replace the device.

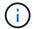

You must repair or replace any storage devices that could not be mounted.

You will use the device name to look up the volume ID, which is required input when you run the repair-data script to restore object data to the volume (the next procedure).

d. After repairing or replacing all unmountable devices, run the sn-remount-volumes script again to confirm that all storage volumes that can be remounted have been remounted.

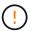

If a storage volume can't be mounted or is improperly formatted, and you continue to the next step, the volume and any data on the volume will be deleted. If you had two copies of object data, you will have only a single copy until you complete the next procedure (restoring object data).

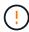

Don't run the sn-recovery-postinstall.sh script if you believe that the data remaining on a failed storage volume can't be rebuilt from elsewhere in the grid (for example, if your ILM policy uses a rule that makes only one copy or if volumes have failed on multiple nodes). Instead, contact technical support to determine how to recover your data.

4. Run the sn-recovery-postinstall.sh script: sn-recovery-postinstall.sh

This script reformats any storage volumes that could not be mounted or that were found to be improperly formatted; rebuilds the Cassandra database on the node, if needed; and starts the services on the Storage Node.

Be aware of the following:

- The script might take hours to run.
- In general, you should leave the SSH session alone while the script is running.
- Don't press Ctrl+C while the SSH session is active.
- The script will run in the background if a network disruption occurs and terminates the SSH session, but you can view the progress from the Recovery page.
- If the Storage Node uses the RSM service, the script might appear to stall for 5 minutes as node services are restarted. This 5-minute delay is expected whenever the RSM service boots for the first time.

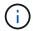

The RSM service is present on Storage Nodes that include the ADC service.

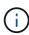

Some StorageGRID recovery procedures use Reaper to handle Cassandra repairs. Repairs occur automatically as soon as the related or required services have started. You might notice script output that mentions "reaper" or "Cassandra repair." If you see an error message indicating the repair has failed, run the command indicated in the error message.

5. As the sn-recovery-postinstall.sh script runs, monitor the Recovery page in the Grid Manager.

The Progress bar and the Stage column on the Recovery page provide a high-level status of the sn-recovery-postinstall.sh script.

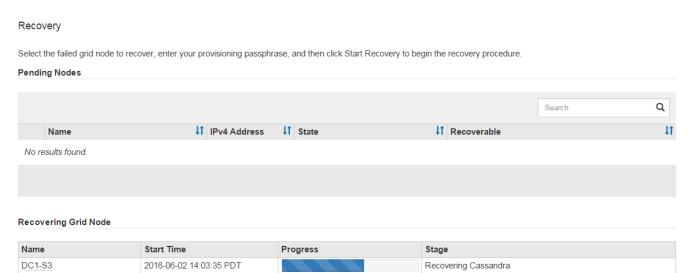

6. After the sn-recovery-postinstall.sh script has started services on the node, you can restore object data to any storage volumes that were formatted by the script.

The script asks if you want to use the Grid Manager volume restoration process.

- ° In most cases, you should restore object data using Grid Manager. Answer y to use the Grid Manager.
- In rare cases, such as when instructed by technical support, or when you know that the replacement node has fewer volumes available for object storage than the original node, you must restore object data manually using the repair-data script. If one of these cases applies, answer n.

If you answer  ${\tt n}$  to using the Grid Manager volume restoration process (restore object data manually):

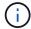

- You aren't able to restore object data using Grid Manager.
- You can monitor the progress of manual restoration jobs using Grid Manager.

After making your selection, the script completes and the next steps to recover object data are shown. After reviewing these steps, press any key to return to the command line.

## Restore object data to storage volume (system drive failure)

After recovering storage volumes for a non-appliance Storage Node, you can restore the replicated or erasure-coded object data that was lost when the Storage Node failed.

## Which procedure should I use?

Whenever possible, restore object data using the **Volume restoration** page in the Grid Manager.

- If the volumes are listed at **MAINTENANCE** > **Volume restoration** > **Nodes to restore**, restore object data using the Volume restoration page in the Grid Manager.
- If the volumes aren't listed at **MAINTENANCE** > **Volume restoration** > **Nodes to restore**, follow the steps below for using the repair-data script to restore object data.

If the recovered Storage Node contains fewer volumes than the node it is replacing, you must use the repair-data script.

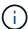

The repair-data script is deprecated and will be removed in a future release. When possible, use the Volume restoration procedure in the Grid Manager.

Use the repair-data script to restore object data

## Before you begin

You have confirmed that the recovered Storage Node has a Connection State of **Connected** on the **NODES** > **Overview** tab in the Grid Manager.

## About this task

Object data can be restored from other Storage Nodes, an Archive Node, or a Cloud Storage Pool, assuming that the grid's ILM rules were configured such that object copies are available.

## Note the following:

- If an ILM rule was configured to store only one replicated copy and that copy existed on a storage volume that failed, you will not be able to recover the object.
- If the only remaining copy of an object is in a Cloud Storage Pool, StorageGRID must issue multiple requests to the Cloud Storage Pool endpoint to restore object data. Before performing this procedure, contact technical support for help in estimating the recovery time frame and the associated costs.
- If the only remaining copy of an object is on an Archive Node, object data is retrieved from the Archive Node. Restoring object data to a Storage Node from an Archive Node takes longer than restoring copies from other Storage Nodes because of the latency associated with retrievals from external archival storage systems.

## About the repair-data script

To restore object data, you run the repair-data script. This script begins the process of restoring object data and works with ILM scanning to ensure that ILM rules are met.

Select **Replicated data** or **Erasure-coded (EC) data** below to learn the different options for the repair-data script, based on whether you are restoring replicated data or erasure-coded data. If you need to restore both types of data, you must run both sets of commands.

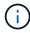

For more information about the repair-data script, enter repair-data --help from the command line of the primary Admin Node.

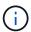

The repair-data script is deprecated and will be removed in a future release. When possible, use the Volume restoration procedure in the Grid Manager.

## Replicated data

Two commands are available for restoring replicated data, based on whether you need to repair the entire node or only certain volumes on the node:

```
repair-data start-replicated-node-repair
repair-data start-replicated-volume-repair
```

You can track repairs of replicated data with this command:

```
repair-data show-replicated-repair-status
```

## Erasure-coded (EC) data

Two commands are available for restoring erasure-coded data, based on whether you need to repair the entire node or only certain volumes on the node:

```
repair-data start-ec-node-repair repair-data start-ec-volume-repair
```

You can track repairs of erasure-coded data with this command:

repair-data show-ec-repair-status

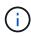

Repairs of erasure-coded data can begin while some Storage Nodes are offline. However, if all erasure-coded data can't be accounted for, the repair can't be completed. Repair will complete after all nodes are available.

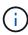

The EC repair job temporarily reserves a large amount of storage. Storage alerts might be triggered, but will resolve when the repair is complete. If there is not enough storage for the reservation, the EC repair job will fail. Storage reservations are released when the EC repair job completes, whether the job failed or succeeded.

### Find hostname for Storage Node

- 1. Log in to the primary Admin Node:
  - a. Enter the following command: ssh admin@primary Admin Node IP
  - b. Enter the password listed in the Passwords.txt file.
  - c. Enter the following command to switch to root: su -
  - d. Enter the password listed in the Passwords.txt file.

When you are logged in as root, the prompt changes from \$ to #.

2. Use the /etc/hosts file to find the hostname of the Storage Node for the restored storage volumes. To see a list of all nodes in the grid, enter the following: cat /etc/hosts.

## Repair data if all volumes have failed

If all storage volumes have failed, repair the entire node. Follow the instructions for **replicated data**, **erasure-coded (EC) data**, or both, based on whether you use replicated data, erasure-coded (EC) data, or both.

If only some volumes have failed, go to Repair data if only some volumes have failed.

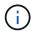

You can't run repair-data operations for more than one node at the same time. To recover multiple nodes, contact technical support.

## Replicated data

If your grid includes replicated data, use the repair-data start-replicated-node-repair command with the --nodes option, where --nodes is the hostname (system name), to repair the entire Storage Node.

This command repairs the replicated data on a Storage Node named SG-DC-SN3:

repair-data start-replicated-node-repair --nodes SG-DC-SN3

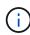

As object data is restored, the **Objects Lost** alert is triggered if the StorageGRID system can't locate replicated object data. Alerts might be triggered on Storage Nodes throughout the system. You should determine the cause of the loss and if recovery is possible. See Investigate lost objects.

## Erasure-coded (EC) data

If your grid contains erasure-coded data, use the repair-data start-ec-node-repair command with the --nodes option, where --nodes is the hostname (system name), to repair the entire Storage Node

This command repairs the erasure-coded data on a Storage Node named SG-DC-SN3:

repair-data start-ec-node-repair --nodes SG-DC-SN3

The operation returns a unique repair ID that identifies this repair\_data operation. Use this repair ID to track the progress and result of the repair\_data operation. No other feedback is returned as the recovery process completes.

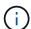

Repairs of erasure-coded data can begin while some Storage Nodes are offline. Repair will complete after all nodes are available.

## Repair data if only some volumes have failed

If only some of the volumes have failed, repair the affected volumes. Follow the instructions for **replicated data**, **erasure-coded (EC) data**, or both, based on whether you use replicated data, erasure-coded (EC) data, or both.

If all volumes have failed, go to Repair data if all volumes have failed.

Enter the volume IDs in hexadecimal. For example, 0000 is the first volume and 000F is the sixteenth volume. You can specify one volume, a range of volumes, or multiple volumes that aren't in a sequence.

| All the volumes must be on the same Storage Node. If you need to restore volumes for more than one Storage<br>Node, contact technical support. |
|----------------------------------------------------------------------------------------------------|
|                                                                                                    |
|                                                                                                    |
|                                                                                                    |
|                                                                                                    |
|                                                                                                    |
|                                                                                                    |
|                                                                                                    |
|                                                                                                    |
|                                                                                                    |
|                                                                                                    |
|                                                                                                    |
|                                                                                                    |
|                                                                                                    |

## Replicated data

If your grid contains replicated data, use the start-replicated-volume-repair command with the --nodes option to identify the node (where --nodes is the hostname of the node). Then add either the --volumes or --volume-range option, as shown in the following examples.

**Single volume**: This command restores replicated data to volume 0002 on a Storage Node named SG-DC-SN3:

repair-data start-replicated-volume-repair --nodes SG-DC-SN3 --volumes 0002

**Range of volumes**: This command restores replicated data to all volumes in the range 0003 to 0009 on a Storage Node named SG-DC-SN3:

repair-data start-replicated-volume-repair --nodes SG-DC-SN3 --volume-range 0003,0009

**Multiple volumes not in a sequence**: This command restores replicated data to volumes 0001, 0005, and 0008 on a Storage Node named SG-DC-SN3:

repair-data start-replicated-volume-repair --nodes SG-DC-SN3 --volumes 0001,0005,0008

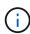

As object data is restored, the **Objects Lost** alert is triggered if the StorageGRID system can't locate replicated object data. Alerts might be triggered on Storage Nodes throughout the system. Note the alert description and recommended actions to determine the cause of the loss and if recovery is possible.

## Erasure-coded (EC) data

If your grid contains erasure-coded data, use the start-ec-volume-repair command with the --nodes option to identify the node (where --nodes is the hostname of the node). Then add either the --volumes or --volume-range option, as shown in the following examples.

**Single volume**: This command restores erasure-coded data to volume 0007 on a Storage Node named SG-DC-SN3:

repair-data start-ec-volume-repair --nodes SG-DC-SN3 --volumes 0007

**Range of volumes**: This command restores erasure-coded data to all volumes in the range 0004 to 0006 on a Storage Node named SG-DC-SN3:

repair-data start-ec-volume-repair --nodes SG-DC-SN3 --volume-range 0004,0006

**Multiple volumes not in a sequence**: This command restores erasure-coded data to volumes 000A, 000C, and 000E on a Storage Node named SG-DC-SN3:

repair-data start-ec-volume-repair --nodes SG-DC-SN3 --volumes 000A,000C,000E

The repair-data operation returns a unique repair ID that identifies this repair\_data operation. Use this repair ID to track the progress and result of the repair\_data operation. No other feedback is returned as the recovery process completes.

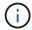

Repairs of erasure-coded data can begin while some Storage Nodes are offline. Repair will complete after all nodes are available.

## **Monitor repairs**

Monitor the status of the repair jobs, based on whether you use **replicated data**, **erasure-coded (EC) data**, or both.

You can also monitor the status of volume restoration jobs in process and view a history of restoration jobs completed in Grid Manager.

## Replicated data

• To get an estimated percent completion for the replicated repair, add the show-replicated-repair-status option to the repair-data command.

repair-data show-replicated-repair-status

- To determine if repairs are complete:
  - 1. Select **NODES** > **Storage Node being repaired** > **ILM**.
  - 2. Review the attributes in the Evaluation section. When repairs are complete, the **Awaiting All** attribute indicates 0 objects.
- To monitor the repair in more detail:
  - 1. Select **SUPPORT** > **Tools** > **Grid topology**.
  - 2. Select *grid* > *Storage Node being repaired* > *LDR* > *Data Store*.
  - 3. Use a combination of the following attributes to determine, as well as possible, if replicated repairs are complete.

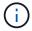

Cassandra inconsistencies might be present, and failed repairs aren't tracked.

Repairs Attempted (XRPA): Use this attribute to track the progress of replicated repairs. This
attribute increases each time a Storage Node tries to repair a high-risk object. When this
attribute does not increase for a period longer than the current scan period (provided by the
Scan Period — Estimated attribute), it means that ILM scanning found no high-risk objects
that need to be repaired on any nodes.

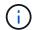

High-risk objects are objects that are at risk of being completely lost. This does not include objects that don't satisfy their ILM configuration.

• Scan Period — Estimated (XSCM): Use this attribute to estimate when a policy change will be applied to previously ingested objects. If the Repairs Attempted attribute does not increase for a period longer than the current scan period, it is probable that replicated repairs are done. Note that the scan period can change. The Scan Period — Estimated (XSCM) attribute applies to the entire grid and is the maximum of all node scan periods. You can query the Scan Period — Estimated attribute history for the grid to determine an appropriate time frame.

## Erasure-coded (EC) data

To monitor the repair of erasure-coded data and retry any requests that might have failed:

- 1. Determine the status of erasure-coded data repairs:
  - Select SUPPORT > Tools > Metrics to view the estimated time to completion and the completion percentage for the current job. Then, select EC Overview in the Grafana section. Look at the Grid EC Job Estimated Time to Completion and Grid EC Job Percentage Completed dashboards.
  - Use this command to see the status of a specific repair-data operation:

```
repair-data show-ec-repair-status --repair-id repair ID
```

Use this command to list all repairs:

```
repair-data show-ec-repair-status
```

The output lists information, including repair ID, for all previously and currently running repairs.

2. If the output shows that the repair operation failed, use the --repair-id option to retry the repair.

This command retries a failed node repair, using the repair ID 6949309319275667690:

```
repair-data start-ec-node-repair --repair-id 6949309319275667690
```

This command retries a failed volume repair, using the repair ID 6949309319275667690:

```
repair-data start-ec-volume-repair --repair-id 6949309319275667690
```

## Check storage state after recovering Storage Node system drive

After recovering the system drive for a Storage Node, you must verify that the desired state of the Storage Node is set to online and ensure that the state will be online by default whenever the Storage Node server is restarted.

## Before you begin

- You are signed in to the Grid Manager using a supported web browser.
- The Storage Node has been recovered, and data recovery is complete.

## Steps

- 1. Select SUPPORT > Tools > Grid topology.
- Check the values of Recovered Storage Node > LDR > Storage > Storage State Desired and Storage State — Current.

The value of both attributes should be Online.

- If the Storage State Desired is set to Read-only, complete the following steps:
  - a. Click the Configuration tab.
  - b. From the **Storage State Desired** drop-down list, select **Online**.
  - c. Click Apply Changes.
  - d. Click the **Overview** tab and confirm that the values of **Storage State Desired** and **Storage State Current** are updated to Online.

# Restore object data using Grid Manager

You can restore object data for a failed storage volume or Storage Node using Grid Manager. You can also use Grid Manager to monitor restoration processes in progress and display a restoration history.

## Before you begin

- You have completed either of these procedures to format failed volumes:
  - Remount and reformat appliance storage volumes (manual steps)

- Remount and reformat storage volumes (manual steps)
- You have confirmed that the Storage Node where you are restoring objects has a Connection State of
   Connected on the NODES > Overview tab in the Grid Manager.
- · You have confirmed the following:
  - A grid expansion to add a Storage Node is not in process.
  - · A Storage Node decommission is not in process or failed.
  - A recovery of a failed storage volume is not in process.
  - A recovery of a Storage Node with a failed system drive is not in process.
  - An EC rebalance job is not in process.
  - Appliance node cloning is not in process.

## About this task

After you have replaced the drives and performed the manual steps to format the volumes, Grid Manager displays the volumes as candidates for restoration on the **MAINTENANCE** > **Volume restoration** > **Nodes to restore** tab.

Whenever possible, restore object data using the Volume restoration page in the Grid Manager. You can either enable automatic restore mode to automatically start volume restoration when the volumes are ready to be restored or manually perform volume restoration. Follow these guidelines:

- If the volumes are listed at **MAINTENANCE** > **Volume restoration** > **Nodes to restore**, restore object data as described in the steps below. The volumes will be listed if:
  - Some, but not all, storage volumes in a node have failed
  - All storage volumes in a node have failed and are being replaced with the same number of volumes or more volumes

The Volume restoration page in the Grid Manager also allows you to monitor the volume restoration process and view restoration history.

- If the volumes aren't listed in the Grid Manager as candidates for restoration, follow the appropriate steps for using the repair-data script to restore object data:
  - Restoring object data to storage volume (system drive failure)
  - Restore object data to storage volume where system drive is intact
  - Restore object data to storage volume for appliance

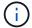

The repair-data script is deprecated and will be removed in a future release.

If the recovered Storage Node contains fewer volumes than the node it is replacing, you must use the repair-data script.

You can restore two types of object data:

- Replicated data objects are restored from other locations, assuming that the grid's ILM rules were configured to make object copies available.
  - If an ILM rule was configured to store only one replicated copy and that copy existed on a storage volume that failed, you will not be able to recover the object.

- If the only remaining copy of an object is in a Cloud Storage Pool, StorageGRID must issue multiple requests to the Cloud Storage Pool endpoint to restore object data.
- If the only remaining copy of an object is on an Archive Node, object data is retrieved from the Archive Node. Restoring object data to a Storage Node from an Archive Node takes longer than restoring object copies from other Storage Nodes.
- Erasure-coded (EC) data objects are restored by reassembling the stored fragments. Corrupt or lost fragments are recreated by the erasure-coding algorithm from the remaining data and parity fragments.

Repairs of erasure-coded data can begin while some Storage Nodes are offline. However, if all erasure-coded data cannot be accounted for, the repair can't be completed. Repair will complete after all nodes are available.

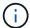

Volume restoration is dependent on the availability of resources where object copies are stored. Progress of volume restoration is nonlinear and might take days or weeks to complete.

## **Enable automatic restore mode**

When you enable Automatic restore mode, volume restoration automatically starts when the volumes are ready to be restored.

## **Steps**

- 1. In Grid Manager go to MAINTENANCE > Volume restoration.
- 2. Select the **Nodes to restore** tab, then slide the toggle for **Automatic restore mode** to the enabled position.
- 3. When the confirmation dialog box appears, review the details.
  - You will not be able to start volume restoration jobs manually on any nodes.

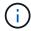

- Volume restorations will begin automatically only when no other maintenance procedures are in progress.
- You can monitor the status of the job from the progress monitoring page.
- StorageGRID automatically retries volume restorations that fail to start.
- 4. When you understand the results of enabling Automatic restore mode, select **Yes** in the confirmation dialog box.

You can disable Automatic restore mode at any time.

## Manually restore failed volume or node

Follow these steps to restore a failed volume or node.

## **Steps**

- 1. In Grid Manager go to **MAINTENANCE** > **Volume restoration**.
- Select the Nodes to restore tab, then slide the toggle for Automatic restore mode to the disabled position.

The number on the tab indicates the number of nodes with volumes requiring restoration.

- 3. Expand each node to see the volumes in it that need restoration and their status.
- 4. Correct any issues preventing restoration of each volume. Issues will be indicated when you select **Waiting for manual steps**, if it displays as the volume status.
- 5. Select a node to restore where all the volumes indicate a Ready to restore status.

You can only restore the volumes for one node at a time.

Each volume in the node must indicate that it is ready to restore.

- Select Start restore.
- Address any warnings that might appear or select **Start anyway** to ignore the warnings and start the restoration.

Nodes are moved from the **Nodes to restore** tab to the **Restoration progress** tab when the restoration starts.

If a volume restoration can't be started, the node returns to the **Nodes to restore** tab.

## View restoration progress

The **Restoration progress** tab shows the status of the volume restoration process and information about the volumes for a node being restored.

Data repair rates for replicated and erasure-coded objects in all volumes are averages summarizing all restorations in process, including those restorations initiated using the repair-data script. The percentage of objects in those volumes that are intact and don't require restoration is also indicated.

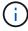

Replicated data restoration is dependent on the availability of resources where the replicated copies are stored. Progress of replicated data restoration is nonlinear and might take days or weeks to complete.

The Restoration jobs section displays information about volume restorations started from Grid Manager.

- The number in the Restoration jobs section heading indicates the number of volumes that are either being restored or queued for restoration.
- The table displays information about each volume in a node being restored and its progress.
  - The progress for each node displays the percentage for each job.
  - Expand the Details column to display the restoration start time and job ID.
- If a volume restoration fails:
  - The Status column indicates failed (attempting retry), and will be retried automatically.
  - If multiple restoration jobs have failed, the most recent job will be retried automatically first.
  - The **EC repair failure** alert is triggered if the retries continue to fail. Follow the steps in the alert to resolve the issue.

## View restoration history

The **Restoration history** tab shows information about all volume restorations that have successfully completed.

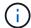

Sizes aren't applicable for replicated objects and appear only for restorations that contain erasure-coded (EC) data objects.

# Monitor repair-data jobs

You can monitor the status of repair jobs by using the repair-data script from the command line.

These include jobs that you initiated manually, or jobs that StorageGRID initiated automatically as part of a decommission procedure.

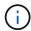

If you are running volume restoration jobs, monitor the progress and view a history of those jobs in the Grid Manager instead.

Monitor the status of repair-data jobs based on whether you use **replicated data**, **erasure-coded (EC) data**, or both.

### Replicated data

• To get an estimated percent completion for the replicated repair, add the show-replicated-repair-status option to the repair-data command.

repair-data show-replicated-repair-status

- To determine if repairs are complete:
  - 1. Select NODES > Storage Node being repaired > ILM.
  - 2. Review the attributes in the Evaluation section. When repairs are complete, the **Awaiting All** attribute indicates 0 objects.
- To monitor the repair in more detail:
  - 1. Select **SUPPORT** > **Tools** > **Grid topology**.
  - 2. Select *grid* > *Storage Node being repaired* > *LDR* > *Data Store*.
  - 3. Use a combination of the following attributes to determine, as well as possible, if replicated repairs are complete.

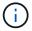

Cassandra inconsistencies might be present, and failed repairs aren't tracked.

Repairs Attempted (XRPA): Use this attribute to track the progress of replicated repairs. This
attribute increases each time a Storage Node tries to repair a high-risk object. When this
attribute does not increase for a period longer than the current scan period (provided by the
Scan Period — Estimated attribute), it means that ILM scanning found no high-risk objects
that need to be repaired on any nodes.

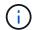

High-risk objects are objects that are at risk of being completely lost. This does not include objects that don't satisfy their ILM configuration.

• Scan Period — Estimated (XSCM): Use this attribute to estimate when a policy change will be applied to previously ingested objects. If the Repairs Attempted attribute does not increase for a period longer than the current scan period, it is probable that replicated repairs are done. Note that the scan period can change. The Scan Period — Estimated (XSCM) attribute applies to the entire grid and is the maximum of all node scan periods. You can query the Scan Period — Estimated attribute history for the grid to determine an appropriate time frame.

#### Erasure-coded (EC) data

To monitor the repair of erasure-coded data and retry any requests that might have failed:

- 1. Determine the status of erasure-coded data repairs:
  - Select SUPPORT > Tools > Metrics to view the estimated time to completion and the completion percentage for the current job. Then, select EC Overview in the Grafana section. Look at the Grid EC Job Estimated Time to Completion and Grid EC Job Percentage Completed dashboards.
  - Use this command to see the status of a specific repair-data operation:

```
repair-data show-ec-repair-status --repair-id repair ID
```

Use this command to list all repairs:

repair-data show-ec-repair-status

The output lists information, including repair ID, for all previously and currently running repairs.

2. If the output shows that the repair operation failed, use the --repair-id option to retry the repair.

This command retries a failed node repair, using the repair ID 6949309319275667690:

```
repair-data start-ec-node-repair --repair-id 6949309319275667690
```

This command retries a failed volume repair, using the repair ID 6949309319275667690:

repair-data start-ec-volume-repair --repair-id 6949309319275667690

# **Recover from Admin Node failures**

# Recover from Admin Node failures: Workflow

The recovery process for an Admin Node depends on whether it is the primary Admin Node or a non-primary Admin Node.

The high-level steps for recovering a primary or non-primary Admin Node are the same, although the details of the steps differ.

Always follow the correct recovery procedure for the Admin Node you are recovering. The procedures look the same at a high level, but differ in the details.

### Choices

- Recover from primary Admin Node failures
- Recover from non-primary Admin Node failures

# Recover from primary Admin Node failures

# Recover from primary Admin Node failures: Overview

You must complete a specific set of tasks to recover from a primary Admin Node failure. The primary Admin Node hosts the Configuration Management Node (CMN) service for the grid.

A failed primary Admin Node should be replaced promptly. The Configuration Management Node (CMN) service on the primary Admin Node is responsible for issuing blocks of object identifiers for the grid. These identifiers are assigned to objects as they are ingested. New objects can't be ingested unless there are identifiers available. Object ingest can continue while the CMN is unavailable because approximately one month's supply of identifiers is cached in the grid. However, after cached identifiers are exhausted, no new objects can be added.

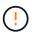

You must repair or replace a failed primary Admin Node within approximately a month or the grid might lose its ability to ingest new objects. The exact time period depends on your rate of object ingest: if you need a more accurate assessment of the time frame for your grid, contact technical support.

## Copy audit logs from failed primary Admin Node

If you are able to copy audit logs from the failed primary Admin Node, you should preserve them to maintain the grid's record of system activity and usage. You can restore the preserved audit logs to the recovered primary Admin Node after it is up and running.

#### About this task

This procedure copies the audit log files from the failed Admin Node to a temporary location on a separate grid node. These preserved audit logs can then be copied to the replacement Admin Node. Audit logs aren't automatically copied to the new Admin Node.

Depending on the type of failure, you might not be able to copy audit logs from a failed Admin Node. If the deployment has only one Admin Node, the recovered Admin Node starts recording events to the audit log in a new empty file and previously recorded data is lost. If the deployment includes more than one Admin Node, you can recover the audit logs from another Admin Node.

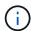

If the audit logs aren't accessible on the failed Admin Node now, you might be able to access them later, for example, after host recovery.

#### **Steps**

- 1. Log in to the failed Admin Node if possible. Otherwise, log in to the primary Admin Node or another Admin Node, if available.
  - a. Enter the following command: ssh admin@grid node IP
  - b. Enter the password listed in the Passwords.txt file.
  - c. Enter the following command to switch to root: su -
  - d. Enter the password listed in the Passwords.txt file.

When you are logged in as root, the prompt changes from \$ to #.

- 2. Stop the AMS service to prevent it from creating a new log file:service ams stop
- 3. Navigate to the audit export directory:

```
cd /var/local/log
```

4. Rename the source audit.log file to a unique numbered file name. For example, rename the audit.log file to 2023-10-25.txt.1.

```
ls -1
mv audit.log 2023-10-25.txt.1
```

5. Restart the AMS service: service ams start

6. Create the directory to copy all audit log files to a temporary location on a separate grid node: ssh admin@grid node IP mkdir -p /var/local/tmp/saved-audit-logs

When prompted, enter the password for admin.

7. Copy all audit log files to the temporary location: scp -p \* admin@grid\_node\_IP:/var/local/tmp/saved-audit-logs

When prompted, enter the password for admin.

8. Log out as root: exit

# Replace primary Admin Node

To recover a primary Admin Node, you must first replace the physical or virtual hardware.

You can replace a failed primary Admin Node with a primary Admin Node running on the same platform, or you can replace a primary Admin Node running on VMware or a Linux host with a primary Admin Node hosted on a services appliance.

Use the procedure that matches the replacement platform you select for the node. After you complete the node replacement procedure (which is suitable for all node types), that procedure will direct you to the next step for primary Admin Node recovery.

| Replacement platform | Procedure                                                                                                    |
|----------------------|----------------------------------------------------------------------------------------------------|
| VMware               | Replace a VMware node                                                                                                    |
| Linux                | Replace a Linux node                                                                                                    |
| Services appliances  | Replace a services appliance                                                                                                    |
| OpenStack            | NetApp-provided virtual machine disk files and scripts for OpenStack are no longer supported for recovery operations. If you need to recover a node running in an OpenStack deployment, download the files for your Linux operating system. Then, follow the procedure for replacing a Linux node. |

# **Configure replacement primary Admin Node**

The replacement node must be configured as the primary Admin Node for your StorageGRID system.

#### Before you begin

- For primary Admin Nodes hosted on virtual machines, the virtual machine has been deployed, powered on, and initialized.
- For primary Admin Nodes hosted on a services appliance, you have replaced the appliance and have installed software. See the installation instructions for your appliance.
- You have the latest backup of the Recovery Package file (sgws-recovery-package-id-revision.zip).

· You have the provisioning passphrase.

#### Steps

1. Open your web browser and navigate to https://primary\_admin\_node\_ip.

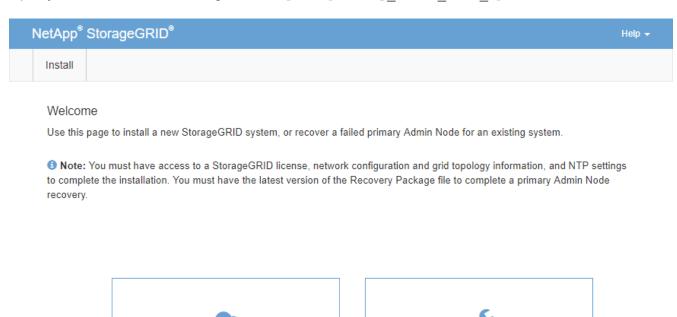

Recover a failed primary Admin
Node

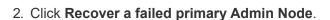

3. Upload the most recent backup of the Recovery Package:

Install a StorageGRID system

- a. Click Browse.
- b. Locate the most recent Recovery Package file for your StorageGRID system, and click **Open**.
- 4. Enter the provisioning passphrase.
- 5. Click Start Recovery.

The recovery process begins. The Grid Manager might become unavailable for a few minutes as the required services start. When the recovery is complete, the sign in page is displayed.

6. If single sign-on (SSO) is enabled for your StorageGRID system and the relying party trust for the Admin Node you recovered was configured to use the default management interface certificate, update (or delete and recreate) the node's relying party trust in Active Directory Federation Services (AD FS). Use the new default server certificate that was generated during the Admin Node recovery process.

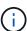

To configure a relying party trust, see Configure single sign-on. To access the default server certificate, log in to the command shell of the Admin Node. Go to the /var/local/mgmt-api directory, and select the server.crt file.

- 7. Determine if you need to apply a hotfix.
  - a. Sign in to the Grid Manager using a supported web browser.

- b. Select NODES.
- c. From the list on the left, select the primary Admin Node.
- d. On the Overview tab, note the version displayed in the **Software Version** field.
- e. Select any other grid node.
- f. On the Overview tab, note the version displayed in the **Software Version** field.
  - If the versions displayed in the Software Version fields are the same, you don't need to apply a hotfix.
  - If the versions displayed in the **Software Version** fields are different, you must apply a hotfix to update the recovered primary Admin Node to the same version.

## Restore audit log on recovered primary Admin Node

If you were able to preserve the audit log from the failed primary Admin Node, you can copy it to the primary Admin Node you are recovering.

#### Before you begin

- The recovered Admin Node is installed and running.
- You have copied the audit logs to another location after the original Admin Node failed.

#### About this task

If an Admin Node fails, audit logs saved to that Admin Node are potentially lost. It might be possible to preserve data from loss by copying audit logs from the failed Admin Node and then restoring these audit logs to the recovered Admin Node. Depending on the failure, it might not be possible to copy audit logs from the failed Admin Node. In that case, if the deployment has more than one Admin Node, you can recover audit logs from another Admin Node as audit logs are replicated to all Admin Nodes.

If there is only one Admin Node and the audit log can't be copied from the failed node, the recovered Admin Node starts recording events to the audit log as if the installation is new.

You must recover an Admin Node as soon as possible to restore logging functionality.

By default, audit information is sent to the audit log on Admin Nodes. You can skip these steps if either of the following applies:

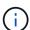

- You configured an external syslog server and audit logs are now being sent to the syslog server instead of to Admin Nodes.
- You explicitly specified that audit messages should be saved only on the local nodes that generated them.

See Configure audit messages and log destinations for details.

# Steps

- 1. Log in to the recovered Admin Node:
  - a. Enter the following command: ssh admin@recovery Admin Node IP
  - b. Enter the password listed in the Passwords.txt file.
  - c. Enter the following command to switch to root: su -

d. Enter the password listed in the Passwords.txt file.

After you are logged in as root, the prompt changes from \$ to #.

- 2. Check which audit files have been preserved: cd /var/local/log
- 3. Copy the preserved audit log files to the recovered Admin Node: scp admin@grid node IP:/var/local/tmp/saved-audit-logs/YYYY\*.

When prompted, enter the password for admin.

- 4. For security, delete the audit logs from the failed grid node after verifying that they have been copied successfully to the recovered Admin Node.
- 5. Update the user and group settings of the audit log files on the recovered Admin Node: chown amsuser: bycast \*
- 6. Log out as root: exit

You must also restore any pre-existing client access to the audit share. For more information, see Configure audit client access.

#### Restore Admin Node database when recovering primary Admin Node

If you want to retain the historical information about attributes, alarms, and alerts on a primary Admin Node that has failed, you can restore the Admin Node database. You can only restore this database if your StorageGRID system includes another Admin Node.

## Before you begin

- · The recovered Admin Node is installed and running.
- The StorageGRID system includes at least two Admin Nodes.
- You have the Passwords.txt file.
- · You have the provisioning passphrase.

#### About this task

If an Admin Node fails, the historical information stored in its Admin Node database is lost. This database includes the following information:

- · Alert history
- Alarm history
- Historical attribute data, which is used in the charts and text reports available from the SUPPORT > Tools
   Grid topology page.

When you recover an Admin Node, the software installation process creates an empty Admin Node database on the recovered node. However, the new database only includes information for servers and services that are currently part of the system or added later.

If you restored a primary Admin Node and your StorageGRID system has another Admin Node, you can restore the historical information by copying the Admin Node database from a non-primary Admin Node (the *source Admin Node*) to the recovered primary Admin Node. If your system has only a primary Admin Node, you can't restore the Admin Node database.

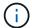

Copying the Admin Node database might take several hours. Some Grid Manager features will be unavailable while services are stopped on the source Admin Node.

## Steps

- 1. Log in to the source Admin Node:
  - a. Enter the following command: ssh admin@grid node IP
  - b. Enter the password listed in the Passwords.txt file.
  - c. Enter the following command to switch to root: su -
  - d. Enter the password listed in the Passwords.txt file.
- 2. From the source Admin Node, stop the MI service: service mi stop
- 3. From the source Admin Node, stop the Management Application Program Interface (mgmt-api) service: service mgmt-api stop
- 4. Complete the following steps on the recovered Admin Node:
  - a. Log in to the recovered Admin Node:
    - i. Enter the following command: ssh admin@grid node IP
    - ii. Enter the password listed in the Passwords.txt file.
    - iii. Enter the following command to switch to root: su -
    - iv. Enter the password listed in the Passwords.txt file.
  - b. Stop the MI service: service mi stop
  - c. Stop the mgmt-api service: service mgmt-api stop
  - d. Add the SSH private key to the SSH agent. Enter:ssh-add
  - e. Enter the SSH Access Password listed in the Passwords.txt file.
  - f. Copy the database from the source Admin Node to the recovered Admin Node: /usr/local/mi/bin/mi-clone-db.sh Source\_Admin\_Node\_IP
  - g. When prompted, confirm that you want to overwrite the MI database on the recovered Admin Node.

The database and its historical data are copied to the recovered Admin Node. When the copy operation is done, the script starts the recovered Admin Node.

- h. When you no longer require passwordless access to other servers, remove the private key from the SSH agent. Enter:ssh-add -D
- 5. Restart the services on the source Admin Node: service servermanager start

# Restore Prometheus metrics when recovering primary Admin Node

Optionally, you can retain the historical metrics maintained by Prometheus on a primary Admin Node that has failed. The Prometheus metrics can only be restored if your StorageGRID system includes another Admin Node.

#### Before you begin

The recovered Admin Node is installed and running.

- The StorageGRID system includes at least two Admin Nodes.
- You have the Passwords.txt file.
- · You have the provisioning passphrase.

#### About this task

If an Admin Node fails, the metrics maintained in the Prometheus database on the Admin Node are lost. When you recover the Admin Node, the software installation process creates a new Prometheus database. After the recovered Admin Node is started, it records metrics as if you had performed a new installation of the StorageGRID system.

If you restored a primary Admin Node and your StorageGRID system has another Admin Node, you can restore the historical metrics by copying the Prometheus database from a non-primary Admin Node (the *source Admin Node*) to the recovered primary Admin Node. If your system has only a primary Admin Node, you can't restore the Prometheus database.

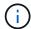

Copying the Prometheus database might take an hour or more. Some Grid Manager features will be unavailable while services are stopped on the source Admin Node.

## **Steps**

- 1. Log in to the source Admin Node:
  - a. Enter the following command: ssh admin@grid node IP
  - b. Enter the password listed in the Passwords.txt file.
  - c. Enter the following command to switch to root: su -
  - d. Enter the password listed in the Passwords.txt file.
- 2. From the source Admin Node, stop the Prometheus service: service prometheus stop
- 3. Complete the following steps on the recovered Admin Node:
  - a. Log in to the recovered Admin Node:
    - i. Enter the following command: ssh admin@grid node IP
    - ii. Enter the password listed in the Passwords.txt file.
    - iii. Enter the following command to switch to root: su -
    - iv. Enter the password listed in the Passwords.txt file.
  - b. Stop the Prometheus service: service prometheus stop
  - c. Add the SSH private key to the SSH agent. Enter:ssh-add
  - d. Enter the SSH Access Password listed in the Passwords.txt file.
  - e. Copy the Prometheus database from the source Admin Node to the recovered Admin Node: /usr/local/prometheus/bin/prometheus-clone-db.sh Source Admin Node IP
  - f. When prompted, press **Enter** to confirm that you want to destroy the new Prometheus database on the recovered Admin Node.

The original Prometheus database and its historical data are copied to the recovered Admin Node. When the copy operation is done, the script starts the recovered Admin Node. The following status appears:

Database cloned, starting services

- g. When you no longer require passwordless access to other servers, remove the private key from the SSH agent. Enter:ssh-add -D
- 4. Restart the Prometheus service on the source Admin Node.service prometheus start

# Recover from non-primary Admin Node failures

## Recover from non-primary Admin Node failures: Overview

You must complete the following tasks to recover from a non-primary Admin Node failure. One Admin Node hosts the Configuration Management Node (CMN) service and is known as the primary Admin Node. Although you can have multiple Admin Nodes, each StorageGRID system includes only one primary Admin Node. All other Admin Nodes are non-primary Admin Nodes.

# Copy audit logs from failed non-primary Admin Node

If you are able to copy audit logs from the failed Admin Node, you should preserve them to maintain the grid's record of system activity and usage. You can restore the preserved audit logs to the recovered non-primary Admin Node after it is up and running.

This procedure copies the audit log files from the failed Admin Node to a temporary location on a separate grid node. These preserved audit logs can then be copied to the replacement Admin Node. Audit logs aren't automatically copied to the new Admin Node.

Depending on the type of failure, you might not be able to copy audit logs from a failed Admin Node. If the deployment has only one Admin Node, the recovered Admin Node starts recording events to the audit log in a new empty file and previously recorded data is lost. If the deployment includes more than one Admin Node, you can recover the audit logs from another Admin Node.

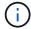

If the audit logs aren't accessible on the failed Admin Node now, you might be able to access them later, for example, after host recovery.

- 1. Log in to the failed Admin Node if possible. Otherwise, log in to the primary Admin Node or another Admin Node, if available.
  - a. Enter the following command: ssh admin@grid node IP
  - b. Enter the password listed in the Passwords.txt file.
  - c. Enter the following command to switch to root: su -
  - d. Enter the password listed in the Passwords.txt file.

When you are logged in as root, the prompt changes from \$ to #.

- 2. Stop the AMS service to prevent it from creating a new log file:service ams stop
- 3. Navigate to the audit export directory:

```
cd /var/local/log
```

4. Rename the source audit.log file to a unique numbered file name. For example, rename the audit.log file to 2023-10-25.txt.1.

```
ls -l
mv audit.log 2023-10-25.txt.1
```

- 5. Restart the AMS service: service ams start
- 6. Create the directory to copy all audit log files to a temporary location on a separate grid node: ssh admin@grid node IP mkdir -p /var/local/tmp/saved-audit-logs

When prompted, enter the password for admin.

7. Copy all audit log files to the temporary location: scp -p \* admin@grid\_node\_IP:/var/local/tmp/saved-audit-logs

When prompted, enter the password for admin.

8. Log out as root: exit

# Replace non-primary Admin Node

To recover a non-primary Admin Node, you first must replace the physical or virtual hardware.

You can replace a failed non-primary Admin Node with a non-primary Admin Node running on the same platform, or you can replace a non-primary Admin Node running on VMware or a Linux host with a non-primary Admin Node hosted on a services appliance.

Use the procedure that matches the replacement platform you select for the node. After you complete the node replacement procedure (which is suitable for all node types), that procedure will direct you to the next step for non-primary Admin Node recovery.

| Replacement platform | Procedure                                                                                                    |
|----------------------|----------------------------------------------------------------------------------------------------|
| VMware               | Replace a VMware node                                                                                                    |
| Linux                | Replace a Linux node                                                                                                    |
| Services appliances  | Replace a services appliance                                                                                                    |
| OpenStack            | NetApp-provided virtual machine disk files and scripts for OpenStack are no longer supported for recovery operations. If you need to recover a node running in an OpenStack deployment, download the files for your Linux operating system. Then, follow the procedure for replacing a Linux node. |

# Select Start Recovery to configure non-primary Admin Node

After replacing a non-primary Admin Node, you must select Start Recovery in the Grid

Manager to configure the new node as a replacement for the failed node.

## Before you begin

- You are signed in to the Grid Manager using a supported web browser.
- · You have the Maintenance or Root access permission.
- · You have the provisioning passphrase.
- You have deployed and configured the replacement node.

#### **Steps**

- 1. From the Grid Manager, select MAINTENANCE > Tasks > Recovery.
- Select the grid node you want to recover in the Pending Nodes list.

Nodes appear in the list after they fail, but you can't select a node until it has been reinstalled and is ready for recovery.

- 3. Enter the **Provisioning Passphrase**.
- 4. Click Start Recovery.

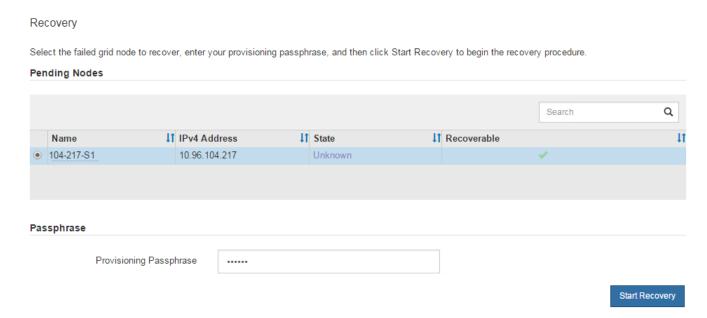

5. Monitor the progress of the recovery in the Recovering Grid Node table.

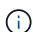

While the recovery procedure is running, you can click **Reset** to start a new recovery. A dialog box appears, indicating that the node will be left in an indeterminate state if you reset the procedure.

# 1 Info

### Reset Recovery

Resetting the recovery procedure leaves the deployed grid node in an indeterminate state. To retry a recovery after resetting the procedure, you must restore the node to a pre-installed state:

- For VMware nodes, delete the deployed VM and then redeploy it.
- For StorageGRID appliance nodes, run "sgareinstall" on the node.
- For Linux nodes, run "storagegrid node force-recovery node-name" on the Linux host.

Do you want to reset recovery?

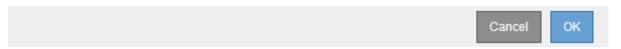

If you want to retry the recovery after resetting the procedure, you must restore the node to a pre-installed state, as follows:

- **VMware**: Delete the deployed virtual grid node. Then, when you are ready to restart the recovery, redeploy the node.
- Linux: Restart the node by running this command on the Linux host: storagegrid node forcerecovery node-name
- Appliance: If you want to retry the recovery after resetting the procedure, you must restore the
  appliance node to a pre-installed state by running sgareinstall on the node. See Prepare appliance
  for reinstallation (platform replacement only).
- 6. If single sign-on (SSO) is enabled for your StorageGRID system and the relying party trust for the Admin Node you recovered was configured to use the default management interface certificate, update (or delete and recreate) the node's relying party trust in Active Directory Federation Services (AD FS). Use the new default server certificate that was generated during the Admin Node recovery process.

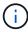

To configure a relying party trust, see Configure single sign-on. To access the default server certificate, log in to the command shell of the Admin Node. Go to the /var/local/mgmt-api directory, and select the server.crt file.

#### Restore audit log on recovered non-primary Admin Node

If you were able to preserve the audit log from the failed non-primary Admin Node, so that historical audit log information is retained, you can copy it to the non-primary Admin Node you are recovering.

## Before you begin

- · The recovered Admin Node is installed and running.
- You have copied the audit logs to another location after the original Admin Node failed.

#### About this task

If an Admin Node fails, audit logs saved to that Admin Node are potentially lost. It might be possible to preserve data from loss by copying audit logs from the failed Admin Node and then restoring these audit logs

to the recovered Admin Node. Depending on the failure, it might not be possible to copy audit logs from the failed Admin Node. In that case, if the deployment has more than one Admin Node, you can recover audit logs from another Admin Node as audit logs are replicated to all Admin Nodes.

If there is only one Admin Node and the audit log can't be copied from the failed node, the recovered Admin Node starts recording events to the audit log as if the installation is new.

You must recover an Admin Node as soon as possible to restore logging functionality.

By default, audit information is sent to the audit log on Admin Nodes. You can skip these steps if either of the following applies:

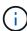

- You configured an external syslog server and audit logs are now being sent to the syslog server instead of to Admin Nodes.
- You explicitly specified that audit messages should be saved only on the local nodes that generated them.

See Configure audit messages and log destinations for details.

# **Steps**

- 1. Log in to the recovered Admin Node:
  - a. Enter the following command:

```
ssh admin@recovery_Admin_Node_IP
```

- b. Enter the password listed in the Passwords.txt file.
- c. Enter the following command to switch to root: su -
- d. Enter the password listed in the Passwords.txt file.

After you are logged in as root, the prompt changes from \$ to #.

2. Check which audit files have been preserved:

```
cd /var/local/log
```

3. Copy the preserved audit log files to the recovered Admin Node:

```
scp admin@grid node IP:/var/local/tmp/saved-audit-logs/YYYY*
```

When prompted, enter the password for admin.

- 4. For security, delete the audit logs from the failed grid node after verifying that they have been copied successfully to the recovered Admin Node.
- 5. Update the user and group settings of the audit log files on the recovered Admin Node:

```
chown ams-user:bycast *
```

6. Log out as root: exit

You must also restore any pre-existing client access to the audit share. For more information, see Configure audit client access.

#### Restore Admin Node database when recovering non-primary Admin Node

If you want to retain the historical information about attributes, alarms, and alerts on a non-primary Admin Node that has failed, you can restore the Admin Node database from the primary Admin Node.

# Before you begin

- · The recovered Admin Node is installed and running.
- The StorageGRID system includes at least two Admin Nodes.
- You have the Passwords.txt file.
- You have the provisioning passphrase.

#### About this task

If an Admin Node fails, the historical information stored in its Admin Node database is lost. This database includes the following information:

- · Alert history
- Alarm history
- Historical attribute data, which is used in the charts and text reports available from the SUPPORT > Tools
   Grid topology page.

When you recover an Admin Node, the software installation process creates an empty Admin Node database on the recovered node. However, the new database only includes information for servers and services that are currently part of the system or added later.

If you restored a non-primary Admin Node, you can restore the historical information by copying the Admin Node database from the primary Admin Node (the *source Admin Node*) to the recovered node.

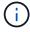

Copying the Admin Node database might take several hours. Some Grid Manager features will be unavailable while services are stopped on the source node.

#### **Steps**

- 1. Log in to the source Admin Node:
  - a. Enter the following command: ssh admin@grid node IP
  - b. Enter the password listed in the Passwords.txt file.
  - c. Enter the following command to switch to root: su -
  - d. Enter the password listed in the Passwords.txt file.
- 2. Run the following command from the source Admin Node. Then, enter the provisioning passphrase if prompted. recover-access-points
- 3. From the source Admin Node, stop the MI service: service mi stop
- 4. From the source Admin Node, stop the Management Application Program Interface (mgmt-api) service: service mgmt-api stop
- 5. Complete the following steps on the recovered Admin Node:
  - a. Log in to the recovered Admin Node:
    - i. Enter the following command: ssh admin@grid\_node\_IP

- ii. Enter the password listed in the Passwords.txt file.
- iii. Enter the following command to switch to root: su -
- iv. Enter the password listed in the Passwords.txt file.
- b. Stop the MI service: service mi stop
- c. Stop the mgmt-api service: service mgmt-api stop
- d. Add the SSH private key to the SSH agent. Enter:ssh-add
- e. Enter the SSH Access Password listed in the Passwords.txt file.
- f. Copy the database from the source Admin Node to the recovered Admin Node: /usr/local/mi/bin/mi-clone-db.sh Source\_Admin\_Node\_IP
- g. When prompted, confirm that you want to overwrite the MI database on the recovered Admin Node.

The database and its historical data are copied to the recovered Admin Node. When the copy operation is done, the script starts the recovered Admin Node.

- h. When you no longer require passwordless access to other servers, remove the private key from the SSH agent. Enter:ssh-add -D
- 6. Restart the services on the source Admin Node: service servermanager start

# Restore Prometheus metrics when recovering non-primary Admin Node

Optionally, you can retain the historical metrics maintained by Prometheus on a non-primary Admin Node that has failed.

#### Before you begin

- The recovered Admin Node is installed and running.
- The StorageGRID system includes at least two Admin Nodes.
- You have the Passwords.txt file.
- You have the provisioning passphrase.

## About this task

If an Admin Node fails, the metrics maintained in the Prometheus database on the Admin Node are lost. When you recover the Admin Node, the software installation process creates a new Prometheus database. After the recovered Admin Node is started, it records metrics as if you had performed a new installation of the StorageGRID system.

If you restored a non-primary Admin Node, you can restore the historical metrics by copying the Prometheus database from the primary Admin Node (the *source Admin Node*) to the recovered Admin Node.

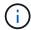

Copying the Prometheus database might take an hour or more. Some Grid Manager features will be unavailable while services are stopped on the source Admin Node.

## **Steps**

- 1. Log in to the source Admin Node:
  - a. Enter the following command: ssh admin@grid node IP

- b. Enter the password listed in the Passwords.txt file.
- c. Enter the following command to switch to root: su -
- d. Enter the password listed in the Passwords.txt file.
- 2. From the source Admin Node, stop the Prometheus service: service prometheus stop
- 3. Complete the following steps on the recovered Admin Node:
  - a. Log in to the recovered Admin Node:
    - i. Enter the following command: ssh admin@grid node IP
    - ii. Enter the password listed in the Passwords.txt file.
    - iii. Enter the following command to switch to root: su -
    - iv. Enter the password listed in the Passwords.txt file.
  - b. Stop the Prometheus service: service prometheus stop
  - c. Add the SSH private key to the SSH agent. Enter:ssh-add
  - d. Enter the SSH Access Password listed in the Passwords.txt file.
  - e. Copy the Prometheus database from the source Admin Node to the recovered Admin Node: /usr/local/prometheus/bin/prometheus-clone-db.sh Source Admin Node IP
  - f. When prompted, press **Enter** to confirm that you want to destroy the new Prometheus database on the recovered Admin Node.

The original Prometheus database and its historical data are copied to the recovered Admin Node. When the copy operation is done, the script starts the recovered Admin Node. The following status appears:

Database cloned, starting services

- g. When you no longer require passwordless access to other servers, remove the private key from the SSH agent. Enter:ssh-add -D
- 4. Restart the Prometheus service on the source Admin Node.service prometheus start

# **Recover from Gateway Node failures**

# **Recover from Gateway Node failures: Workflow**

You must complete a sequence of tasks in exact order to recover from a Gateway Node failure.

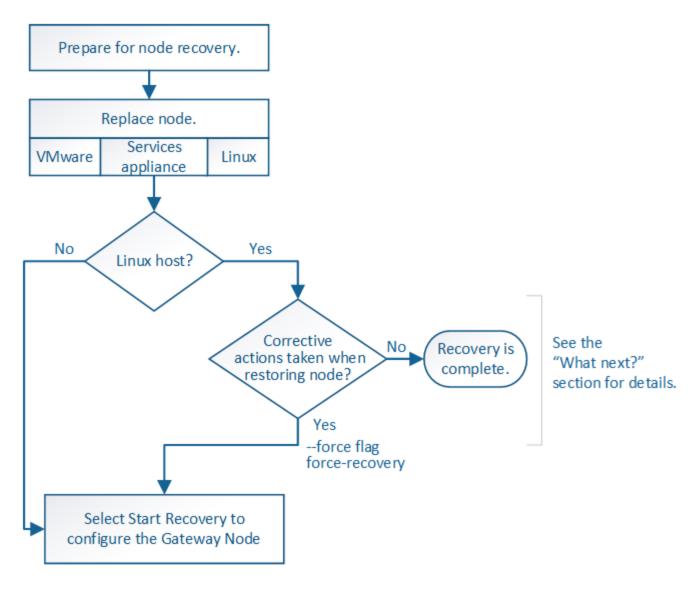

# **Replace Gateway Node**

You can replace a failed Gateway Node with a Gateway Node running on the same physical or virtual hardware, or you can replace a Gateway Node running on VMware or a Linux host with a Gateway Node hosted on a services appliance.

The node replacement procedure you must follow depends on which platform will be used by the replacement node. After you complete the node replacement procedure (which is suitable for all node types), that procedure will direct you to the next step for Gateway Node recovery.

| Replacement platform | Procedure                    |
|----------------------|------------------------------|
| VMware               | Replace a VMware node        |
| Linux                | Replace a Linux node         |
| Services appliances  | Replace a services appliance |

| Replacement platform | Procedure                                                                                                    |
|----------------------|----------------------------------------------------------------------------------------------------|
| OpenStack            | NetApp-provided virtual machine disk files and scripts for OpenStack are no longer supported for recovery operations. If you need to recover a node running in an OpenStack deployment, download the files for your Linux operating system. Then, follow the procedure for replacing a Linux node. |

# **Select Start Recovery to configure Gateway Node**

After replacing a Gateway Node, you must select Start Recovery in the Grid Manager to configure the new node as a replacement for the failed node.

# Before you begin

- You are signed in to the Grid Manager using a supported web browser.
- You have the Maintenance or Root access permission.
- You have the provisioning passphrase.
- You have deployed and configured the replacement node.

# **Steps**

- From the Grid Manager, select MAINTENANCE > Tasks > Recovery.
- 2. Select the grid node you want to recover in the Pending Nodes list.

Nodes appear in the list after they fail, but you can't select a node until it has been reinstalled and is ready for recovery.

- 3. Enter the **Provisioning Passphrase**.
- 4. Click Start Recovery.

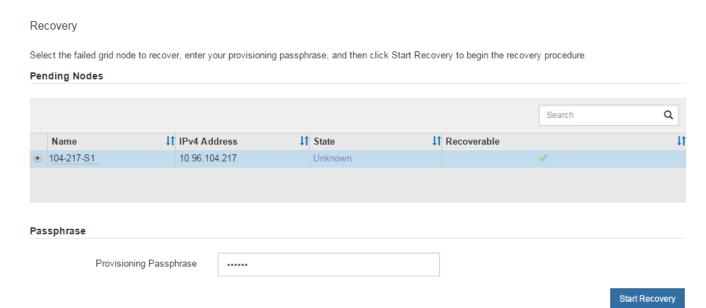

5. Monitor the progress of the recovery in the Recovering Grid Node table.

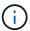

While the recovery procedure is running, you can click **Reset** to start a new recovery. A dialog box appears, indicating that the node will be left in an indeterminate state if you reset the procedure.

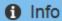

#### Reset Recovery

Resetting the recovery procedure leaves the deployed grid node in an indeterminate state. To retry a recovery after resetting the procedure, you must restore the node to a pre-installed state:

- For VMware nodes, delete the deployed VM and then redeploy it.
- For StorageGRID appliance nodes, run "sgareinstall" on the node.
- . For Linux nodes, run "storagegrid node force-recovery node-name" on the Linux host.

Do you want to reset recovery?

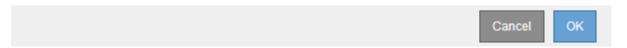

If you want to retry the recovery after resetting the procedure, you must restore the node to a pre-installed state, as follows:

- **VMware**: Delete the deployed virtual grid node. Then, when you are ready to restart the recovery, redeploy the node.
- Linux: Restart the node by running this command on the Linux host: storagegrid node force-recovery node-name
- Appliance: If you want to retry the recovery after resetting the procedure, you must restore the
  appliance node to a pre-installed state by running sgareinstall on the node. See Prepare appliance
  for reinstallation (platform replacement only).

# **Recover from Archive Node failures**

## Recover from Archive Node failures: Workflow

You must complete a sequence of tasks in exact order to recover from an Archive Node failure.

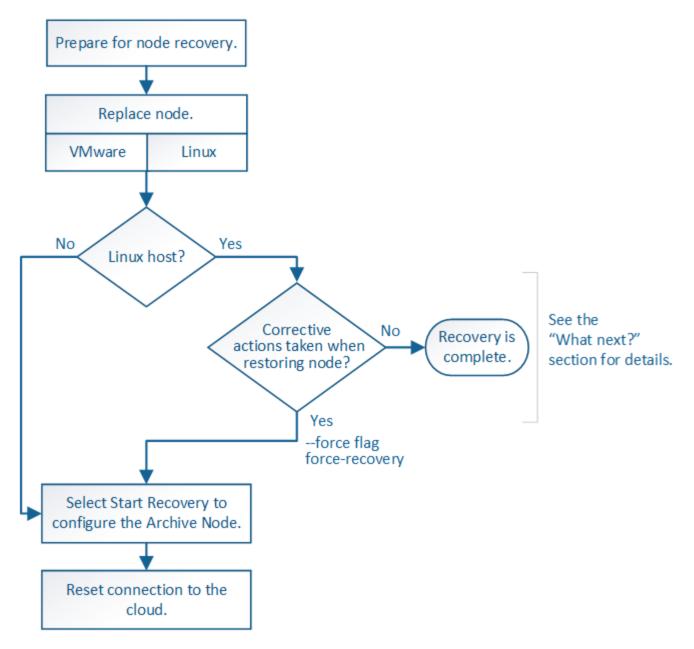

Archive Node recovery is affected by the following issues:

• If the ILM policy is configured to replicate a single copy.

In a StorageGRID system that is configured to make a single copy of objects, an Archive Node failure might result in an unrecoverable loss of data. If there is a failure, all such objects are lost; however, you must still perform recovery procedures to "clean up" your StorageGRID system and purge lost object information from the database.

• If an Archive Node failure occurs during Storage Node recovery.

If the Archive Node fails while processing bulk retrievals as part of a Storage Node recovery, you must repeat the procedure to recover copies of object data to the Storage Node from the beginning to ensure that all object data retrieved from the Archive Node is restored to the Storage Node.

# **Replace Archive Node**

To recover an Archive Node, you must first replace the node.

You must select the node replacement procedure for your platform. The steps to replace a node are the same for all types of grid nodes.

| Platform  | Procedure                                                                                                    |
|-----------|----------------------------------------------------------------------------------------------------|
| VMware    | Replace a VMware node                                                                                                    |
| Linux     | Replace a Linux node                                                                                                    |
| OpenStack | NetApp-provided virtual machine disk files and scripts for OpenStack are no longer supported for recovery operations. If you need to recover a node running in an OpenStack deployment, download the files for your Linux operating system. Then, follow the procedure for replacing a Linux node. |

# **Select Start Recovery to configure Archive Node**

After replacing an Archive Node, you must select Start Recovery in the Grid Manager to configure the new node as a replacement for the failed node.

# Before you begin

- You are signed in to the Grid Manager using a supported web browser.
- · You have the Maintenance or Root access permission.
- · You have the provisioning passphrase.
- You have deployed and configured the replacement node.

# **Steps**

- 1. From the Grid Manager, select MAINTENANCE > Tasks > Recovery.
- 2. Select the grid node you want to recover in the Pending Nodes list.

Nodes appear in the list after they fail, but you can't select a node until it has been reinstalled and is ready for recovery.

- 3. Enter the Provisioning Passphrase.
- Click Start Recovery.

#### Recovery

Select the failed grid node to recover, enter your provisioning passphrase, and then click Start Recovery to begin the recovery procedure.

#### **Pending Nodes**

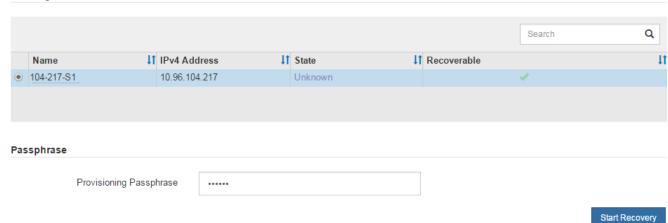

5. Monitor the progress of the recovery in the Recovering Grid Node table.

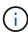

While the recovery procedure is running, you can click **Reset** to start a new recovery. A dialog box appears, indicating that the node will be left in an indeterminate state if you reset the procedure.

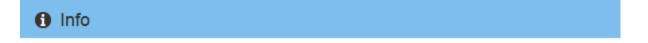

# Reset Recovery

Resetting the recovery procedure leaves the deployed grid node in an indeterminate state. To retry a recovery after resetting the procedure, you must restore the node to a pre-installed state:

- For VMware nodes, delete the deployed VM and then redeploy it.
- For StorageGRID appliance nodes, run "sgareinstall" on the node.
- · For Linux nodes, run "storagegrid node force-recovery node-name" on the Linux host.

Do you want to reset recovery?

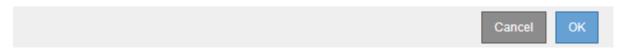

If you want to retry the recovery after resetting the procedure, you must restore the node to a pre-installed state, as follows:

- **VMware**: Delete the deployed virtual grid node. Then, when you are ready to restart the recovery, redeploy the node.
- Linux: Restart the node by running this command on the Linux host: storagegrid node forcerecovery node-name

## Reset Archive Node connection to the cloud

After you recover an Archive Node that targets the cloud through the S3 API, you need to modify configuration settings to reset connections. An Outbound Replication Status (ORSU) alarm is triggered if the Archive Node is unable to retrieve object data.

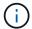

If your Archive Node connects to external storage through TSM middleware, then the node resets itself automatically and you don't need to reconfigure.

# Before you begin

You are signed in to the Grid Manager using a supported web browser.

## **Steps**

- 1. Select SUPPORT > Tools > Grid topology.
- 2. Select Archive Node > ARC > Target.
- 3. Edit the **Access Key** field by entering an incorrect value and click **Apply Changes**.
- 4. Edit the Access Key field by entering the correct value and click Apply Changes.

# Replace Linux node

# Replace Linux node

If a failure requires that you deploy one or more new physical or virtual hosts or reinstall Linux on an existing host, deploy and configure the replacement host before you can recover the grid node. This procedure is one step of the grid node recovery process for all types of grid nodes.

"Linux" refers to a Red Hat® Enterprise Linux®, Ubuntu®, or Debian® deployment. For a list of supported versions, see the NetApp Interoperability Matrix Tool (IMT).

This procedure is only performed as one step in the process of recovering software-based Storage Nodes, primary or non-primary Admin Nodes, Gateway Nodes, or Archive Nodes. The steps are identical regardless of the type of grid node you are recovering.

If more than one grid node is hosted on a physical or virtual Linux host, you can recover the grid nodes in any order. However, recovering a primary Admin Node first, if present, prevents the recovery of other grid nodes from stalling as they try to contact the primary Admin Node to register for recovery.

# **Deploy new Linux hosts**

With a few exceptions, you prepare the new hosts as you did during the initial installation process.

To deploy new or reinstalled physical or virtual Linux hosts, follow the procedure for preparing the hosts in the StorageGRID installation instructions for your Linux operating system:

- Install Linux (Red Hat Enterprise Linux)
- Install Linux (Ubuntu or Debian)

This procedure includes steps to accomplish the following tasks:

- 1. Install Linux.
- 2. Configure the host network.
- 3. Configure host storage.
- 4. Install the container engine.
- 5. Install the StorageGRID host service.

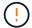

Stop after you complete the "Install StorageGRID host service" task in the installation instructions. Don't start the "Deploying grid nodes" task.

As you perform these steps, note the following important guidelines:

- Be sure to use the same host interface names you used on the original host.
- If you use shared storage to support your StorageGRID nodes, or you have moved some or all of the drives or SSDs from the failed to the replacement nodes, you must reestablish the same storage mappings that were present on the original host. For example, if you used WWIDs and aliases in /etc/multipath.conf as recommended in the installation instructions, be sure to use the same alias/WWID pairs in /etc/multipath.conf on the replacement host.
- If the StorageGRID node uses storage assigned from a NetApp ONTAP system, confirm that the volume does not have a FabricPool tiering policy enabled. Disabling FabricPool tiering for volumes used with StorageGRID nodes simplifies troubleshooting and storage operations.

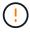

Never use FabricPool to tier any data related to StorageGRID back to StorageGRID itself. Tiering StorageGRID data back to StorageGRID increases troubleshooting and operational complexity.

# Restore grid nodes to the host

To restore a failed grid node to a new Linux host, you perform these steps to restore the node configuration file.

- 1. Restore and validate the node by restoring the node configuration file. For a new install, you create a node configuration file for each grid node to be installed on a host. When restoring a grid node to a replacement host, you restore or replace the node configuration file for any failed grid nodes.
- 2. Start the StorageGRID host service.
- 3. As needed, recover any nodes that fail to start.

If any block storage volumes were preserved from the previous host, you might have to perform additional recovery procedures. The commands in this section help you determine which additional procedures are required.

#### Restore and validate grid nodes

You must restore the grid configuration files for any failed grid nodes, and then validate the grid configuration files and resolve any errors.

## About this task

You can import any grid node that should be present on the host, as long as its /var/local volume was not lost as a result of the failure of the previous host. For example, the /var/local volume might still exist if you used shared storage for StorageGRID system data volumes, as described in the StorageGRID installation instructions for your Linux operating system. Importing the node restores its node configuration file to the host.

If it is not possible to import missing nodes, you must re-create their grid configuration files.

You must then validate the grid configuration file, and resolve any networking or storage issues that might occur before going on to restart StorageGRID. When you re-create the configuration file for a node, you must use the same name for the replacement node that was used for the node you are recovering.

See the installation instructions for more information about the location of the /var/local volume for a node.

- Install StorageGRID on Red Hat Enterprise Linux
- Install StorageGRID on Ubuntu or Debian

### Steps

 At the command line of the recovered host, list all currently configured StorageGRID nodes:sudo storagegrid node list

If no grid nodes are configured, there will be no output. If some grid nodes are configured, expect output in the following format:

| Name     | Metadata-Volume                 |
|----------|---------------------------------|
| dc1-adm1 | /dev/mapper/sgws-adm1-var-local |
| dc1-gw1  | /dev/mapper/sgws-gw1-var-local  |
| dc1-sn1  | /dev/mapper/sgws-sn1-var-local  |
| dc1-arc1 | /dev/mapper/sgws-arc1-var-local |

If some or all of the grid nodes that should be configured on the host aren't listed, you need to restore the missing grid nodes.

- To import grid nodes that have a /var/local volume:
  - a. Run the following command for each node you want to import: sudo storagegrid node import node-var-local-volume-path

The storagegrid node import command succeeds only if the target node was shut down cleanly on the host on which it last ran. If that is not the case, you will observe an error similar to the following:

```
This node (node-name) appears to be owned by another host (UUID host-uuid).

Use the --force flag if you are sure import is safe.
```

b. If you see the error about the node being owned by another host, run the command again with the --force flag to complete the import:sudo storagegrid --force node import node-var-local-volume-path

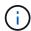

Any nodes imported with the --force flag will require additional recovery steps before they can rejoin the grid, as described in What's next: Perform additional recovery steps, if required.

- 3. For grid nodes that don't have a /var/local volume, re-create the node's configuration file to restore it to the host. For instructions, see:
  - Create node configuration files for Red Hat Enterprise Linux
  - · Create node configuration files for Ubuntu or Debian

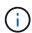

When you re-create the configuration file for a node, you must use the same name for the replacement node that was used for the node you are recovering. For Linux deployments, ensure that the configuration file name contains the node name. You should use the same network interfaces, block device mappings, and IP addresses when possible. This practice minimizes the amount of data that needs to be copied to the node during recovery, which could make the recovery significantly faster (in some cases, minutes rather than weeks).

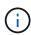

If you use any new block devices (devices that the StorageGRID node did not use previously) as values for any of the configuration variables that start with <code>BLOCK\_DEVICE\_</code> when you are re-creating the configuration file for a node, follow the guidelines in Fix missing block device errors.

Run the following command on the recovered host to list all StorageGRID nodes.

```
sudo storagegrid node list
```

5. Validate the node configuration file for each grid node whose name was shown in the storagegrid node list output:

```
sudo storagegrid node validate node-name
```

You must address any errors or warnings before starting the StorageGRID host service. The following sections give more detail on errors that might have special significance during recovery.

#### Fix missing network interface errors

If the host network is not configured correctly or a name is misspelled, an error occurs when StorageGRID checks the mapping specified in the /etc/storagegrid/nodes/node-name.conf file.

You might see an error or warning matching this pattern:

```
Checking configuration file /etc/storagegrid/nodes/<node-name>.conf for node <node-name>...

ERROR: <node-name>: GRID_NETWORK_TARGET = <host-interface-name> <node-name>: Interface <host-interface-name>' does not exist
```

The error could be reported for the Grid Network, the Admin Network, or the Client Network. This error means that the /etc/storagegrid/nodes/node-name.conf file maps the indicated StorageGRID network to the host interface named host-interface-name, but there is no interface with that name on the current host.

If you receive this error, verify that you completed the steps in Deploy new Linux hosts. Use the same names for all host interfaces as were used on the original host.

If you are unable to name the host interfaces to match the node configuration file, you can edit the node configuration file and change the value of the GRID\_NETWORK\_TARGET, the ADMIN\_NETWORK\_TARGET, or the CLIENT\_NETWORK\_TARGET to match an existing host interface.

Make sure the host interface provides access to the appropriate physical network port or VLAN, and that the interface does not directly reference a bond or bridge device. You must either configure a VLAN (or other virtual interface) on top of the bond device on the host, or use a bridge and virtual Ethernet (veth) pair.

#### Fix missing block device errors

The system checks that each recovered node maps to a valid block device special file or a valid softlink to a block device special file. If StorageGRID finds invalid mapping in the /etc/storagegrid/nodes/node-name.conf file, a missing block device error displays.

If you observe an error matching this pattern:

```
Checking configuration file /etc/storagegrid/nodes/<node-name>.conf for node <node-name>...

ERROR: <node-name>: BLOCK_DEVICE_PURPOSE = <path-name> <node-name>: <path-name> does not exist
```

It means that /etc/storagegrid/nodes/node-name.conf maps the block device used by node-name for PURPOSE to the given path-name in the Linux file system, but there is not a valid block device special file, or softlink to a block device special file, at that location.

Verify that you completed the steps in Deploy new Linux hosts. Use the same persistent device names for all block devices as were used on the original host.

If you are unable to restore or re-create the missing block device special file, you can allocate a new block device of the appropriate size and storage category and edit the node configuration file to change the value of BLOCK DEVICE PURPOSE to point to the new block device special file.

Determine the appropriate size and storage category using the tables for your Linux operating system:

- Storage and performance requirements for Red Hat Enterprise Linux
- Storage and performance requirements for Ubuntu or Debian

Review the recommendations for configuring host storage before proceeding with the block device replacement:

- Configure host storage for Red Hat Enterprise Linux
- · Configure host storage for Ubuntu or Debian

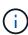

If you must provide a new block storage device for any of the configuration file variables starting with <code>BLOCK\_DEVICE\_</code> because the original block device was lost with the failed host, ensure the new block device is unformatted before attempting further recovery procedures. The new block device will be unformatted if you are using shared storage and have created a new volume. If you are unsure, run the following command against any new block storage device special files.

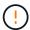

Run the following command only for new block storage devices. Don't run this command if you believe the block storage still contains valid data for the node being recovered, as any data on the device will be lost.

sudo dd if=/dev/zero of=/dev/mapper/my-block-device-name bs=1G count=1

## Start StorageGRID host service

To start your StorageGRID nodes, and ensure they restart after a host reboot, you must enable and start the StorageGRID host service.

#### Steps

1. Run the following commands on each host:

```
sudo systemctl enable storagegrid sudo systemctl start storagegrid
```

Run the following command to ensure the deployment is proceeding:

```
sudo storagegrid node status node-name
```

3. If any node returns a status of "Not Running" or "Stopped," run the following command:

```
sudo storagegrid node start node-name
```

4. If you have previously enabled and started the StorageGRID host service (or if you are unsure if the service has been enabled and started), also run the following command:

```
sudo systemctl reload-or-restart storagegrid
```

# Recover nodes that fail to start normally

If a StorageGRID node doesn't rejoin the grid normally and doesn't show up as recoverable, it might be corrupted. You can force the node into recovery mode.

#### Steps

1. Confirm that the node's network configuration is correct.

The node might have failed to rejoin the grid because of incorrect network interface mappings or an incorrect Grid Network IP address or gateway.

2. If the network configuration is correct, issue the force-recovery command:

```
sudo storagegrid node force-recovery node-name
```

3. Perform the additional recovery steps for the node. See What's next: Perform additional recovery steps, if required.

# What's next: Perform additional recovery steps, if required

Depending on the specific actions you took to get the StorageGRID nodes running on the replacement host, you might need to perform additional recovery steps for each node.

Node recovery is complete if you did not need to take any corrective actions while you replaced the Linux host or restored the failed grid node to the new host.

# Corrective actions and next steps

During node replacement, you might have needed to take one of these corrective actions:

- You had to use the --force flag to import the node.
- For any <PURPOSE>, the value of the BLOCK\_DEVICE\_<PURPOSE> configuration file variable refers to a block device that does not contain the same data it did before the host failure.
- You issued storagegrid node force-recovery node-name for the node.
- You added a new block device.

If you took **any** of these corrective actions, you must perform additional recovery steps.

| Type of recovery                                                                                                    | Next step                                                 |
|----------------------------------------------------------------------------------------------------|-----------------------------------------------------------|
| Primary Admin Node                                                                                                    | Configure replacement primary<br>Admin Node               |
| Non-primary Admin Node                                                                                                    | Select Start Recovery to configure non-primary Admin Node |
| Gateway Node                                                                                                    | Select Start Recovery to configure<br>Gateway Node        |
| Archive Node                                                                                                    | Select Start Recovery to configure Archive Node           |
| Storage Node (software-based):  • If you had to use theforce flag to import the node, or you issued storagegrid node force-recovery node-name | Select Start Recovery to configure Storage Node           |
| <ul> <li>If you had to do a full node reinstall, or you needed to restore<br/>/var/local</li> </ul>                                           |                                                           |

| Type of recovery                                                                                                    | Next step                                                        |
|----------------------------------------------------------------------------------------------------|------------------------------------------------------------------|
| Storage Node (software-based):  • If you added a new block device.                                                                                                    | Recover from storage volume failure where system drive is intact |
| <ul> <li>If, for any <purpose>, the value of the<br/>BLOCK_DEVICE_<purpose> configuration file variable refers to a<br/>block device that does not contain the same data it did before the<br/>host failure.</purpose></purpose></li> </ul> |                                                                  |

# Replace VMware node

When you recover a failed StorageGRID node that was hosted on VMware, you remove the failed node and deploy a recovery node.

# Before you begin

You have determined that the virtual machine can't be restored and must be replaced.

#### About this task

You use the VMware vSphere Web Client to first remove the virtual machine associated with the failed grid node. Then, you can deploy a new virtual machine.

This procedure is only one step in the grid node recovery process. The node removal and deployment procedure is the same for all VMware nodes, including Admin Nodes, Storage Nodes, Gateway Nodes, and Archive Nodes.

#### **Steps**

- 1. Log in to VMware vSphere Web Client.
- 2. Navigate to the failed grid node virtual machine.
- 3. Make a note of all of the information required to deploy the recovery node.
  - a. Right-click the virtual machine, select the Edit Settings tab, and note the settings in use.
  - b. Select the **vApp Options** tab to view and record the grid node network settings.
- 4. If the failed grid node is a Storage Node, determine if any of the virtual hard disks used for data storage are undamaged and preserve them for reattachment to the recovered grid node.
- 5. Power off the virtual machine.
- 6. Select Actions > All vCenter Actions > Delete from Disk to delete the virtual machine.
- 7. Deploy a new virtual machine to be the replacement node, and connect it to one or more StorageGRID networks. For instructions see Deploying a StorageGRID node as a virtual machine.

When you deploy the node, you can optionally remap node ports or increase CPU or memory settings.

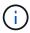

After deploying the new node, you can add new virtual disks according to your storage requirements, reattach any virtual hard disks preserved from the previously removed failed grid node, or both.

8. Complete the node recovery procedure, based on the type of node you are recovering.

| Type of node           | Go to                                                     |
|------------------------|-----------------------------------------------------------|
| Primary Admin Node     | Configure replacement primary Admin Node                  |
| Non-primary Admin Node | Select Start Recovery to configure non-primary Admin Node |
| Gateway Node           | Select Start Recovery to configure Gateway Node           |
| Storage Node           | Select Start Recovery to configure Storage Node           |
| Archive Node           | Select Start Recovery to configure Archive Node           |

# Replace failed node with services appliance

# Replace failed node with services appliance: Overview

You can use a services appliance to recover a failed Gateway Node, a failed non-primary Admin Node, or a failed primary Admin Node that was hosted on VMware, a Linux host, or a services appliance. This procedure is one step of the grid node recovery procedure.

## Before you begin

- You have determined that one of the following situations is true:
  - The virtual machine hosting the node can't be restored.
  - The physical or virtual Linux host for the grid node has failed, and must be replaced.
  - The services appliance hosting the grid node must be replaced.
- You have confirmed that the StorageGRID Appliance Installer version on the services appliance matches
  the software version of your StorageGRID system. See Verify and upgrade StorageGRID Appliance
  Installer version.

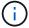

Don't deploy both an SG110 and an SG1100 services appliance or an SG100 and an SG1000 services appliance in the same site. Unpredictable performance might result.

#### About this task

You can use a services appliance to recover a failed grid node in the following cases:

- The failed node was hosted on VMware or Linux (platform change)
- The failed node was hosted on a services appliance (platform replacement)

# Install services appliance (platform change only)

When you are recovering a failed grid node that was hosted on VMware or a Linux host and you are using a services appliance for the replacement node, you must first install the new appliance hardware using the same node name (system name) as the failed node.

#### Before you begin

You have the following information about the failed node:

- **Node name**: You must install the services appliance using the same node name as the failed node. The node name is the hostname (system name).
- **IP addresses**: You can assign the services appliance the same IP addresses as the failed node, which is the preferred option, or you can select a new unused IP address on each network.

#### About this task

Perform this procedure only if you are recovering a failed node that was hosted on VMware or Linux and are replacing it with a node hosted on a services appliance.

#### Steps

- 1. Follow the instructions for installing a new services appliance. See Quick start for hardware installation.
- 2. When prompted for a node name, use the node name of the failed node.

# Prepare appliance for reinstallation (platform replacement only)

When recovering a grid node that was hosted on a services appliance, you must first prepare the appliance for reinstallation of StorageGRID software.

Perform this procedure only if you are replacing a failed node that was hosted on a services appliance. Don't follow these steps if the failed node was originally hosted on VMware or a Linux host.

# Steps

- 1. Log in to the failed grid node:
  - a. Enter the following command: ssh admin@grid\_node\_IP
  - b. Enter the password listed in the Passwords.txt file.
  - c. Enter the following command to switch to root: su -
  - d. Enter the password listed in the Passwords.txt file.

When you are logged in as root, the prompt changes from \$ to #.

- 2. Prepare the appliance for the installation of StorageGRID software. Enter: sqareinstall
- 3. When prompted to continue, enter: y

The appliance reboots, and your SSH session ends. It usually takes about 5 minutes for the StorageGRID Appliance Installer to become available, although in some cases you might need to wait up to 30 minutes.

The services appliance is reset, and data on the grid node is no longer accessible. IP addresses configured during the original installation process should remain intact; however, it is recommended that you confirm this when the procedure completes.

After executing the sgareinstall command, all StorageGRID-provisioned accounts, passwords, and SSH keys are removed, and new host keys are generated.

# Start software installation on services appliance

To install a Gateway Node or Admin Node on a services appliance, you use the StorageGRID Appliance Installer, which is included on the appliance.

## Before you begin

- The appliance is installed in a rack, connected to your networks, and powered on.
- Network links and IP addresses are configured for the appliance using the StorageGRID Appliance Installer.
- If you are installing a Gateway Node or non-primary Admin Node, you know the IP address of the primary Admin Node for the StorageGRID grid.
- All Grid Network subnets listed on the IP Configuration page of the StorageGRID Appliance Installer are defined in the Grid Network Subnet List on the primary Admin Node.

See Quick start for hardware installation.

- · You are using a supported web browser.
- You have one of the IP addresses assigned to the appliance. You can use the IP address for the Admin Network, the Grid Network, or the Client Network.
- If you are installing a primary Admin Node, you have the Ubuntu or Debian install files for this version of StorageGRID available.

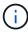

A recent version of StorageGRID software is preloaded onto the services appliance during manufacturing. If the preloaded version of software matches the version being used in your StorageGRID deployment, you don't need the installation files.

#### About this task

To install StorageGRID software on a services appliance:

- For a primary Admin Node, you specify the name of the node and then upload the appropriate software packages (if required).
- For a non-primary Admin Node or a Gateway Node, you specify or confirm the IP address of the primary Admin Node and the name of the node.
- You start the installation and wait as volumes are configured and the software is installed.
- Partway through the process, the installation pauses. To resume the installation, you must sign into the Grid Manager and configure the pending node as a replacement for the failed node.
- After you have configured the node, the appliance installation process completes, and the appliance is rebooted.

#### Steps

1. Open a browser and enter one of the IP addresses for the services appliance.

The StorageGRID Appliance Installer Home page appears.

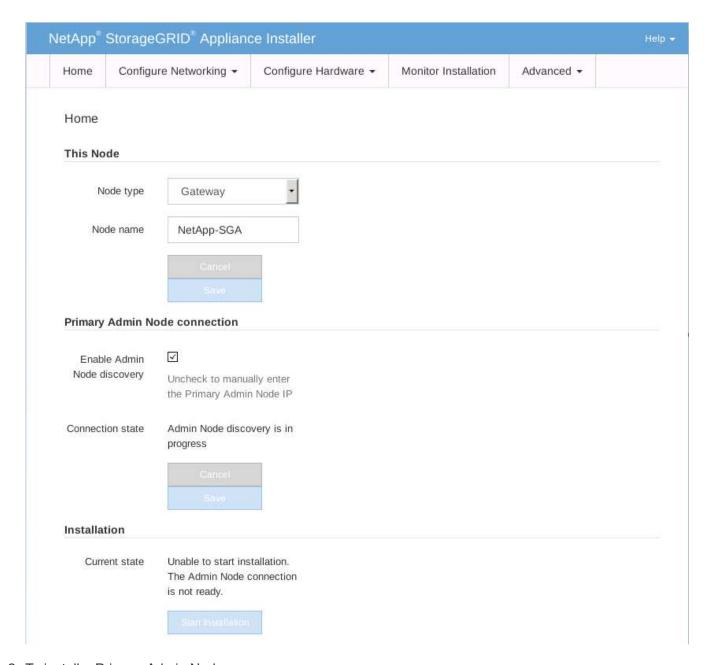

# 2. To install a Primary Admin Node:

- a. In the This Node section, for **Node Type**, select **Primary Admin**.
- b. In the **Node Name** field, enter the same name that was used for the node you are recovering, and click **Save**.
- c. In the Installation section, check the software version listed under Current state

If the version of software that is ready to install is correct, skip ahead to the Installation step.

d. If you need to upload a different version of software, under the **Advanced** menu, select **Upload StorageGRID Software**.

The Upload Storage GRID Software page appears.

| NetApp <sup>®</sup>                               | Storage0                                                            | GRID <sup>®</sup> Applian                                          | ce Installer                                                                                   |                              |                     | Help ▼                                                                                                    |
|---------------------------------------------------|---------------------------------------------------------------------|--------------------------------------------------------------------|------------------------------------------------------------------------------------------------|------------------------------|---------------------|----------------------------------------------------------------------------------------------------|
| Home                                              | Configur                                                            | e Networking 🕶                                                     | Configure Hardware ▼                                                                           | Monitor Installation         | Advanced ▼          |                                                                                                    |
| If this no<br>version o<br>uploading<br>the softw | de is the pring<br>of the softwa<br>g the installa<br>vare from the | re you want to insta<br>ation package that i<br>grid's primary Adr | all has already been uploaded<br>matches the software version<br>nin Node during installation. | d. If you are adding this no | de to an existing o | software installation package, unless the<br>leployment, you can avoid network traffic by<br>bload the correct package, the node obtains |
| Current                                           | StorageG                                                            | RID Installation S                                                 | oftware                                                                                        |                              |                     |                                                                                                    |
|                                                   | Version                                                             | None                                                               |                                                                                                |                              |                     |                                                                                                    |
| Packaç                                            | ge Name                                                             | None                                                               |                                                                                                |                              |                     |                                                                                                    |
| Upload                                            | StorageGR                                                           | RID Installation So                                                | oftware                                                                                        |                              |                     |                                                                                                    |
|                                                   | Software<br>Package                                                 | Browse                                                             |                                                                                                |                              |                     |                                                                                                    |
| Check                                             | sum File                                                            | Browse                                                             |                                                                                                |                              |                     |                                                                                                    |

e. Click Browse to upload the Software Package and Checksum File for StorageGRID software.

The files are automatically uploaded after you select them.

- f. Click Home to return to the StorageGRID Appliance Installer Home page.
- 3. To install a Gateway Node or non-Primary Admin Node:
  - a. In the This Node section, for **Node Type**, select **Gateway** or **Non-Primary Admin**, depending on the type of node you are restoring.
  - b. In the **Node Name** field, enter the same name that was used for the node you are recovering, and click **Save**.
  - c. In the Primary Admin Node connection section, determine whether you need to specify the IP address for the primary Admin Node.

The StorageGRID Appliance Installer can discover this IP address automatically, assuming the primary Admin Node, or at least one other grid node with ADMIN IP configured, is present on the same subnet.

d. If this IP address is not shown or you need to change it, specify the address:

| Option          | Description                                                                |
|-----------------|----------------------------------------------------------------------------|
| Manual IP entry | a. Clear the Enable Admin Node discovery checkbox.                         |
|                 | b. Enter the IP address manually.                                          |
|                 | c. Click <b>Save</b> .                                                     |
|                 | d. Wait while the connection state for the new IP address becomes "ready." |

| Option De                       | escription                                                                                                    |
|---------------------------------|----------------------------------------------------------------------------------------------------|
| connected primary Admin Nodes b | a. Select the Enable Admin Node discovery checkbox.  b. From the list of discovered IP addresses, select the primary Admin Node for the grid where this services appliance will be deployed.  c. Click Save.  d. Wait while the connection state for the new IP address becomes "ready." |

4. In the Installation section, confirm that the current state is Ready to start installation of node name and that the **Start Installation** button is enabled.

If the **Start Installation** button is not enabled, you might need to change the network configuration or port settings. For instructions, see the maintenance instructions for your appliance.

5. From the StorageGRID Appliance Installer home page, click **Start Installation**.

The Current state changes to "Installation is in progress," and the Monitor Installation page is displayed.

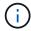

If you need to access the Monitor Installation page manually, click **Monitor Installation** from the menu bar.

# Monitor services appliance installation

The StorageGRID Appliance Installer provides status until installation is complete. When the software installation is complete, the appliance is rebooted.

## Steps

1. To monitor the installation progress, click **Monitor Installation** from the menu bar.

The Monitor Installation page shows the installation progress.

#### Monitor Installation

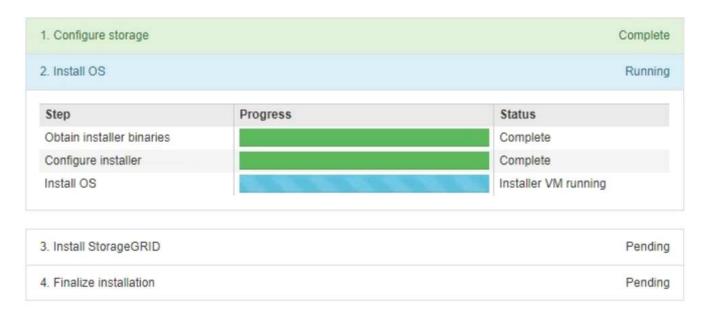

The blue status bar indicates which task is currently in progress. Green status bars indicate tasks that have completed successfully.

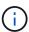

The installer ensures that tasks completed in a previous install aren't re-run. If you are re-running an installation, any tasks that don't need to be re-run are shown with a green status bar and a status of "Skipped."

- 2. Review the progress of first two installation stages.
  - 1. Configure storage

During this stage, the installer clears any existing configuration from the drives, and configures host settings.

#### ∘ 2. Install OS

During this stage, the installer copies the base operating system image for StorageGRID from the primary Admin Node to the appliance or installs the base operating system from the installation package for the primary Admin Node.

- 3. Continue monitoring the installation progress until one of the following occurs:
  - For appliance Gateway Nodes or non-primary appliance Admin Nodes, the Install StorageGRID stage
    pauses and a message appears on the embedded console, prompting you to approve this node on the
    Admin Node using the Grid Manager.

| NetApp® StorageGRID® Appliance Installer |                        |                      |                      |            | Help ▼ |
|------------------------------------------|------------------------|----------------------|----------------------|------------|--------|
| Home                                     | Configure Networking ▼ | Configure Hardware ▼ | Monitor Installation | Advanced ▼ |        |

#### Monitor Installation

```
1. Configure storage Complete
2. Install OS Complete
3. Install StorageGRID Running
4. Finalize installation Pending
```

```
Connected (unencrypted) to: QEMU
platform.type∎: Device or resource busy
[2017-07-31T22:09:12.362566]
                                      INFO -- [INSG] NOTICE: seeding /var/local with c
ontainer data
[2017-07-31T22:09:12.366205]
[2017-07-31T22:09:12.369633]
                                      INFO -- [INSG] Fixing permissions
INFO -- [INSG] Enabling syslog
[2017-07-31T22:09:12.511533]
                                      INFO -- [INSG] Stopping system logging: syslog-n
[2017-07-31T22:09:12.570096]
                                      INFO -- [INSG] Starting system logging: syslog-n
[2017-07-31T22:09:12.576360]
                                      INFO -- [INSG] Beginning negotiation for downloa
d of node configuration
[2017-07-31T22:09:12.581363]
[2017-07-31T22:09:12.585066]
                                      INFO -- [INSG]
INFO -- [INSG]
[2017-07-31T22:09:12.588314]
                                      INFO -- [INSG]
[2017-07-31T22:09:12.591851]
                                      INFO -- [INSG]
[2017-07-31T22:09:12.594886]
                                      INFO -- [INSG]
[2017-07-31T22:09:12.598360]
                                      INFO -- [INSG]
[2017-07-31T22:09:12.601324]
                                      INFO -- [INSG]
                                      INFO -- [INSG]
INFO -- [INSG]
INFO -- [INSG]
[2017-07-31T22:09:12.604759]
[2017-07-31T22:09:12.607800]
[2017-07-31T22:09:12.610985]
[2017-07-31T22:09:12.614597]
                                      INFO -- [INSG]
[2017-07-31T22:09:12.618282]
                                      INFO -- [INSG] Please approve this node on the A
dmin Node GMI to proceed...
```

 For appliance primary Admin Nodes, a fifth phase (Load StorageGRID Installer) appears. If the fifth phase is in progress for more than 10 minutes, refresh the page manually.

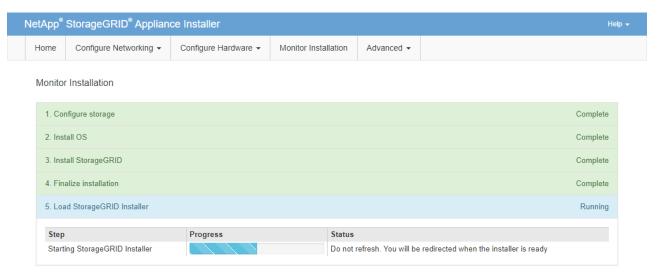

4. Go to the next step of the recovery process for the type of appliance grid node that you are recovering.

| Type of recovery       | Reference                                                 |  |  |
|------------------------|-----------------------------------------------------------|--|--|
| Gateway Node           | Select Start Recovery to configure Gateway Node           |  |  |
| Non-primary Admin Node | Select Start Recovery to configure non-primary Admin Node |  |  |
| Primary Admin Node     | Configure replacement primary Admin Node                  |  |  |

# How technical support recovers a site

If an entire StorageGRID site fails or if multiple Storage Nodes fail, you must contact technical support. Technical support will assess your situation, develop a recovery plan, and then recover the failed nodes or site in a way that meets your business objectives, optimizes recovery time, and prevents unnecessary data loss.

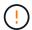

Site recovery can only be performed by technical support.

StorageGRID systems are resilient to a wide variety of failures, and you can successfully perform many recovery and maintenance procedures yourself. However, it is difficult to create a simple, generalized site recovery procedure because the detailed steps depend on factors that are specific to your situation. For example:

- Your business objectives: After the complete loss of a StorageGRID site, you should evaluate how best to meet your business objectives. For example, do you want to rebuild the lost site in-place? Do you want to replace the lost StorageGRID site in a new location? Every customer's situation is different, and your recovery plan must be designed to address your priorities.
- Exact nature of the failure: Before beginning a site recovery, establish if any nodes at the failed site are intact or if any Storage Nodes contain recoverable objects. If you rebuild nodes or storage volumes that contain valid data, unnecessary data loss could occur.
- Active ILM policies: The number, type, and location of object copies in your grid is controlled by your
  active ILM policies. The specifics of your ILM policies can affect the amount of recoverable data, as well as

the specific techniques required for recovery.

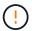

If a site contains the only copy of an object and the site is lost, the object is lost.

- Bucket (or container) consistency: The consistency applied to a bucket (or container) affects whether
  StorageGRID fully replicates object metadata to all nodes and sites before telling a client that object ingest
  was successful. If the consistency value allows for eventual consistency, some object metadata might have
  been lost in the site failure. This can affect the amount of recoverable data and potentially the details of the
  recovery procedure.
- History of recent changes: The details of your recovery procedure can be affected by whether any
  maintenance procedures were in progress at the time of the failure or whether any recent changes were
  made to your ILM policies. Technical support must assess the recent history of your grid as well as its
  current situation before beginning a site recovery.

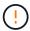

Site recovery can only be performed by technical support.

This is a general overview of the process that technical support uses to recover a failed site:

- 1. Technical support:
  - a. Makes a detailed assessment of the failure.
  - b. Works with you to review your business objectives.
  - c. Develops a recovery plan tailored for your situation.
- 2. If the primary Admin Node if it has failed, technical support recovers it.
- 3. Technical support recovers all Storage Nodes, following this outline:
  - a. Replace Storage Node hardware or virtual machines as required.
  - b. Restore object metadata to the failed site.
  - c. Restore object data to the recovered Storage Nodes.

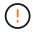

Data loss will occur if the recovery procedures for a single failed Storage Node are used.

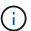

When an entire site has failed, technical support uses specialized commands to successfully restore objects and object metadata.

4. Technical support recovers other failed nodes.

After object metadata and data have been recovered, technical support uses standard procedures to recover failed Gateway Nodes, non-primary Admin Nodes, or Archive Nodes.

#### Related information

Site decommission

## Copyright information

Copyright © 2024 NetApp, Inc. All Rights Reserved. Printed in the U.S. No part of this document covered by copyright may be reproduced in any form or by any means—graphic, electronic, or mechanical, including photocopying, recording, taping, or storage in an electronic retrieval system—without prior written permission of the copyright owner.

Software derived from copyrighted NetApp material is subject to the following license and disclaimer:

THIS SOFTWARE IS PROVIDED BY NETAPP "AS IS" AND WITHOUT ANY EXPRESS OR IMPLIED WARRANTIES, INCLUDING, BUT NOT LIMITED TO, THE IMPLIED WARRANTIES OF MERCHANTABILITY AND FITNESS FOR A PARTICULAR PURPOSE, WHICH ARE HEREBY DISCLAIMED. IN NO EVENT SHALL NETAPP BE LIABLE FOR ANY DIRECT, INDIRECT, INCIDENTAL, SPECIAL, EXEMPLARY, OR CONSEQUENTIAL DAMAGES (INCLUDING, BUT NOT LIMITED TO, PROCUREMENT OF SUBSTITUTE GOODS OR SERVICES; LOSS OF USE, DATA, OR PROFITS; OR BUSINESS INTERRUPTION) HOWEVER CAUSED AND ON ANY THEORY OF LIABILITY, WHETHER IN CONTRACT, STRICT LIABILITY, OR TORT (INCLUDING NEGLIGENCE OR OTHERWISE) ARISING IN ANY WAY OUT OF THE USE OF THIS SOFTWARE, EVEN IF ADVISED OF THE POSSIBILITY OF SUCH DAMAGE.

NetApp reserves the right to change any products described herein at any time, and without notice. NetApp assumes no responsibility or liability arising from the use of products described herein, except as expressly agreed to in writing by NetApp. The use or purchase of this product does not convey a license under any patent rights, trademark rights, or any other intellectual property rights of NetApp.

The product described in this manual may be protected by one or more U.S. patents, foreign patents, or pending applications.

LIMITED RIGHTS LEGEND: Use, duplication, or disclosure by the government is subject to restrictions as set forth in subparagraph (b)(3) of the Rights in Technical Data -Noncommercial Items at DFARS 252.227-7013 (FEB 2014) and FAR 52.227-19 (DEC 2007).

Data contained herein pertains to a commercial product and/or commercial service (as defined in FAR 2.101) and is proprietary to NetApp, Inc. All NetApp technical data and computer software provided under this Agreement is commercial in nature and developed solely at private expense. The U.S. Government has a non-exclusive, non-transferrable, nonsublicensable, worldwide, limited irrevocable license to use the Data only in connection with and in support of the U.S. Government contract under which the Data was delivered. Except as provided herein, the Data may not be used, disclosed, reproduced, modified, performed, or displayed without the prior written approval of NetApp, Inc. United States Government license rights for the Department of Defense are limited to those rights identified in DFARS clause 252.227-7015(b) (FEB 2014).

#### **Trademark information**

NETAPP, the NETAPP logo, and the marks listed at <a href="http://www.netapp.com/TM">http://www.netapp.com/TM</a> are trademarks of NetApp, Inc. Other company and product names may be trademarks of their respective owners.